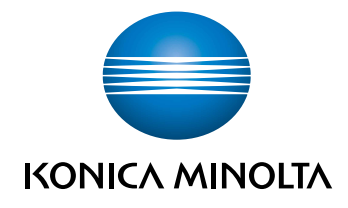

# bizhub 5020i/4020i GUIDE RAPIDE

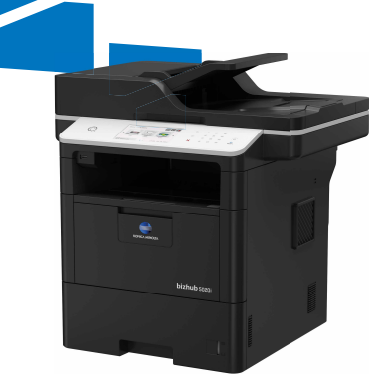

Giving Shape to Ideas

## **Guides de l'utilisateur**

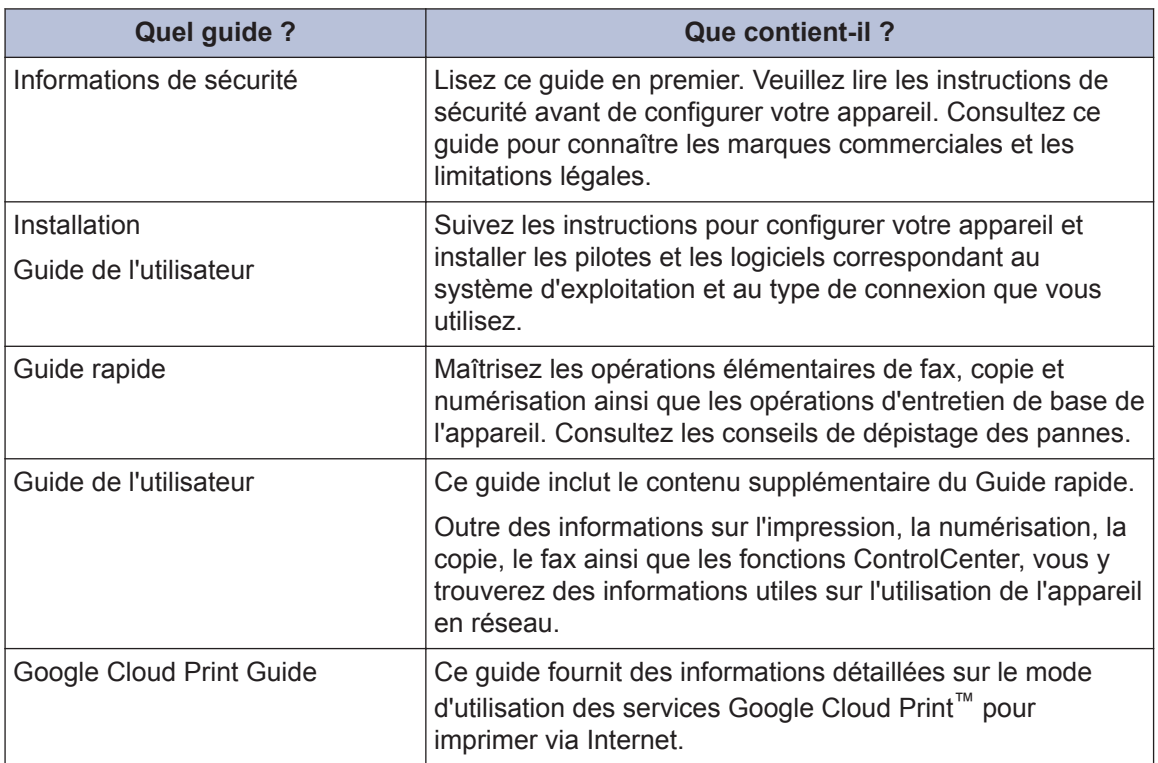

## **Définitions des notes**

Les symboles et conventions suivants ont été utilisés tout au long de ce Guide de l'utilisateur :

## **AVERTISSEMENT**

Une manipulation inappropriée peut occasionner des blessures graves ou le décès.

## **ATTENTION**

Une manipulation inappropriée peut occasionner des blessures légères ou endommager les bâtiments et les biens matériels.

#### **IMPORTANT**

IMPORTANT indique une situation potentiellement dangereuse qui, si elle n'est pas évitée, peut provoquer des dommages matériels ou entraîner une perte de fonctionnalité du produit.

### **REMARQUE**

Une REMARQUE donne des indications sur l'environnement d'exploitation, les conditions d'installation ou des conditions d'utilisation particulières.

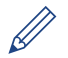

Les icônes de conseils fournissent des astuces et des informations complémentaires.

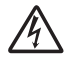

Les icônes de risque électrique vous préviennent en cas de possibilité de choc électrique.

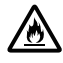

Les icônes de risque d'incendie vous préviennent lorsqu'une action peut entraîner un incendie.

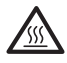

Les icônes de Haute température vous avertissent de ne pas toucher aux parties chaudes de l'appareil.

Les icônes d'interdiction indiquent les actions à éviter.

#### **Caractères gras**

Le style Caractères gras identifie les touches du panneau de commande de l'appareil ou de l'écran de l'ordinateur.

#### *Italique*

Les caractères italiques mettent en valeur un point important ou signalent un sujet connexe.

#### **[Courier New]**

La police Courier New identifie les messages affichés sur l'écran LCD de l'appareil.

## **Remarque**

Toute reproduction partielle ou totale du guide de l'utilisateur est interdite sans autorisation.

KONICA MINOLTA INC. ne pourra être tenu pour responsable en cas d'incidents causés par l'utilisation de ce système d'impression ou de ce guide de l'utilisateur.

Les informations figurant dans le guide de l'utilisateur sont susceptibles d'être modifiées sans préavis.

## **Table des matières**

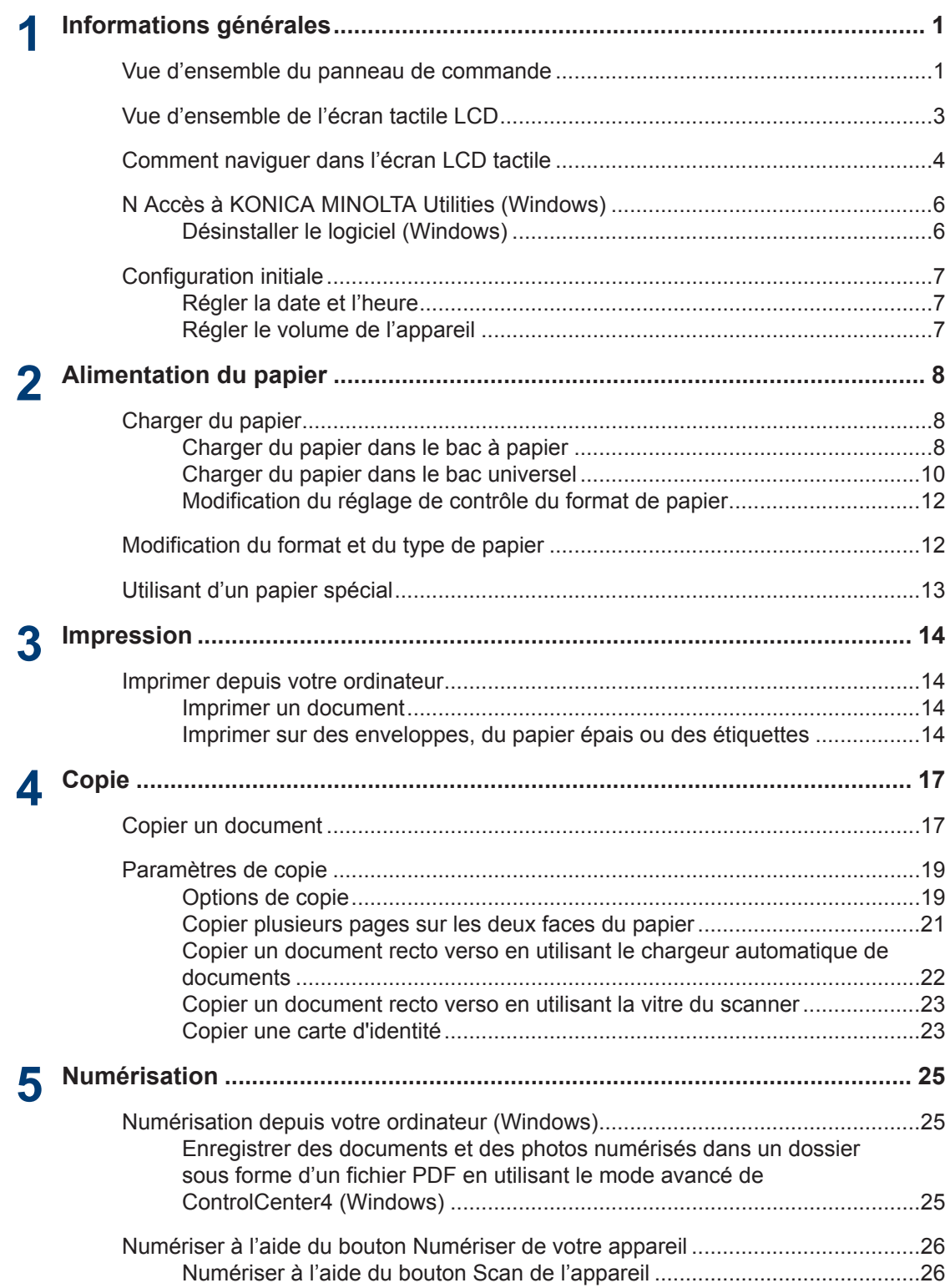

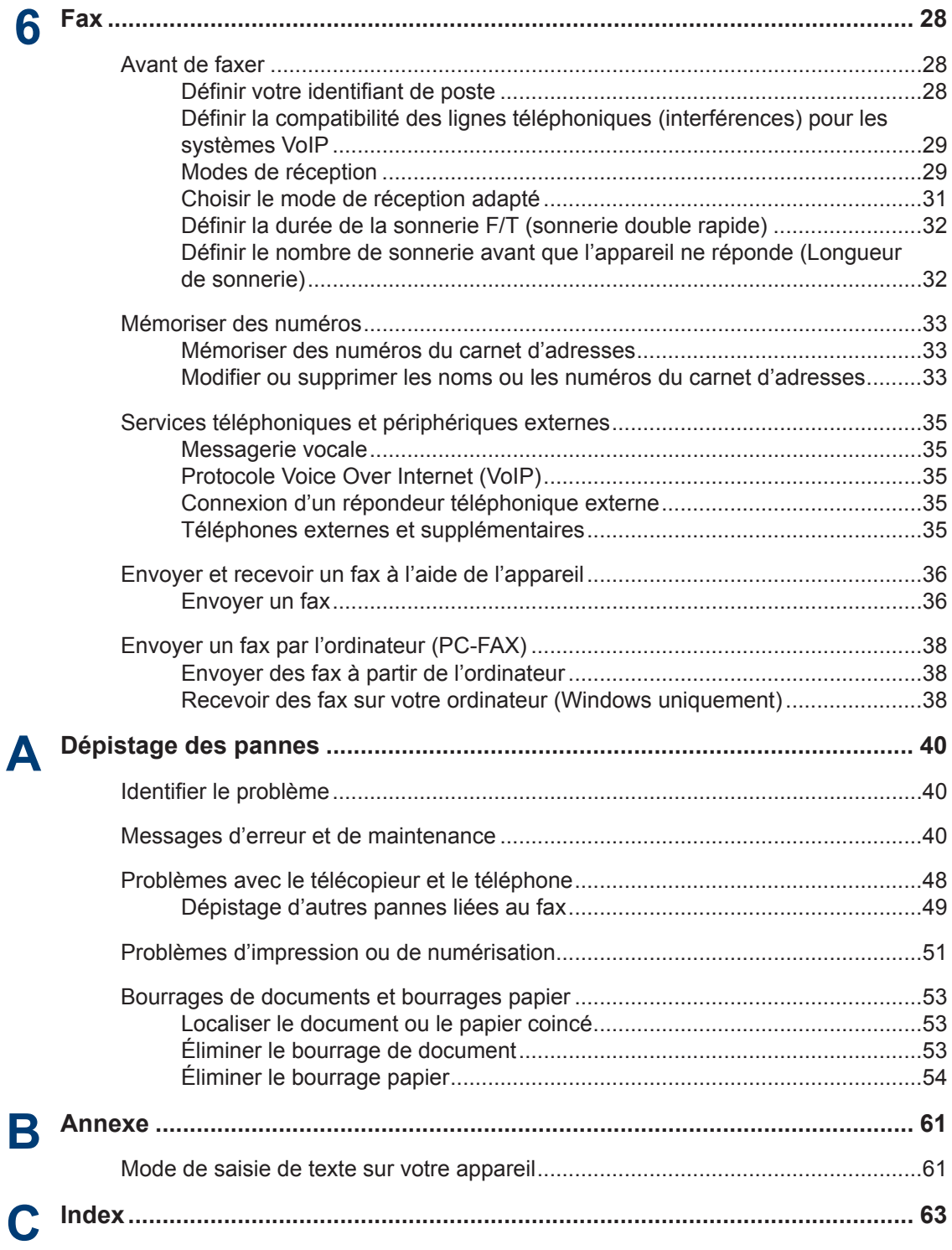

# **Informations générales**

## **Vue d'ensemble du panneau de commande**

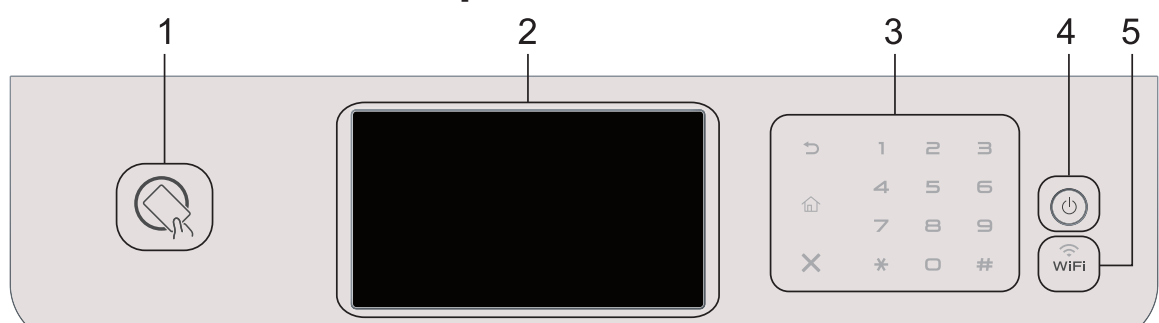

**1. Lecteur de carte à puce (disponible uniquement pour bizhub 5020i)**

Vous pouvez utiliser l'authentification par carte en mettant la carte à puce en contact avec le lecteur du panneau de commande.

#### **2. Écran tactile à cristaux liquides (LCD)**

Accédez aux menus et aux options en appuyant dessus sur cet écran tactile.

#### **3. Panneau tactile**

<span id="page-8-0"></span>**1**

#### **(Retour)**

Appuyez sur ce bouton pour revenir au menu précédent.

#### **(Accueil)**

Appuyez sur ce bouton pour revenir à l'écran d'accueil.

#### **(Annuler)**

Appuyez ici pour annuler une opération (fonction disponible si le bouton est allumé).

#### **Pavé numérique (touches numériques)**

Appuyez sur les numéros du panneau tactile pour composer les numéros de téléphone et de fax et pour saisir le nombre de copies.

#### **4. Marche/Arrêt**

- Mettez l'appareil sous tension en appuyant sur  $\Theta$
- Mettez l'appareil hors tension en appuyant sur  $\circledcirc$  et en le en maintenant enfoncé.

L'écran LCD affiche le message [Arrêt en cours] l'espace de quelques secondes avant de s'éteindre. Si vous avez branché un téléphone externe ou un répondeur, ce dernier est encore utilisable.

#### **5. (WiFi)**

(Pour le mode Infrastructure)

Le voyant **WiFi** s'allume pour signaler que votre appareil est connecté à un point d'accès sans fil. Lorsque le voyant **WiFi** clignote, la connexion sans fil est inopérante ou bien votre appareil est sur le point de se connecter à un point d'accès sans fil.

(Pour le mode Ad hoc)

La DEL **WiFi** est toujours éteinte.

**1**

## <span id="page-10-0"></span>**Vue d'ensemble de l'écran tactile LCD**

Vous avez le choix entre deux types d'écrans pour définir l'écran d'accueil : l'écran Fonctions et l'écran Raccourcis. Si un écran Fonctions s'affiche, faites glisser le doigt vers la gauche ou la droite, ou appuyez sur 4 ou  $\blacktriangleright$ pour afficher les autres écrans de fonctions.

L'écran d'accueil affiche l'état de l'appareil lorsque celui-ci est inactif. Cet écran est également appelé écran du mode Prêt. Lorsqu'il est affiché, cet écran indique que l'appareil est prêt pour la commande suivante.

Si l'authentification Active Directory ou l'authentification LDAP est activée, le panneau de commande de l'appareil est bloqué.

Les fonctions disponibles varient selon votre modèle.

#### **Écrans Fonctions**

Les écrans Fonctions donnent accès aux fonctions de fax, de copie et de numérisation notamment.

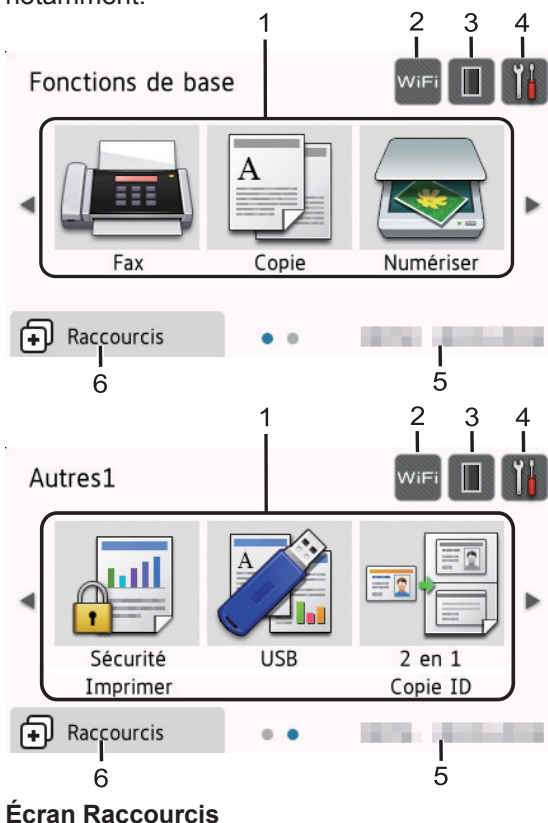

Permet de créer des raccourcis pour les opérations fréquemment utilisées, comme l'envoi d'un fax, la copie et la numérisation.

 $\mathscr{Q}$ Huit pages d'onglets de raccourcis sont disponibles, chacun pouvant inclure jusqu'à six raccourcis. Au total, 48 raccourcis sont disponibles.

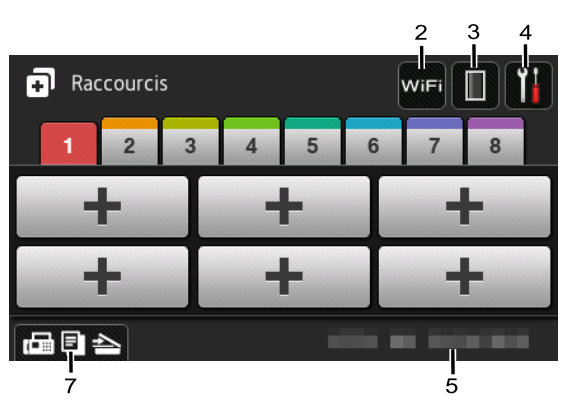

#### 1. **Modes**

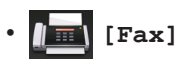

Appuyez sur ce bouton pour accéder au mode Fax.

• **[Copie]**

Appuyez sur ce bouton pour accéder au mode Copie.

• **[Numériser]**

Appuyez sur ce bouton pour accéder au mode Numérisation.

• **[Sécurité Imprimer]**

Appuyez sur cette option pour accéder à l'option [Impression sécurisée].

• **[USB]**

Appuyez sur cette icône pour accéder aux menus Impression directe et Numérisation vers USB.

• **[2 en 1 Copie ID]**

Appuyez sur cette option pour accéder à la fonction de copie 2 en 1 (ID).

#### <span id="page-11-0"></span>2. **WiFi** ou **C** (Wireless Status)

Appuyez dessus pour configurer les paramètres sans fil.

Si vous utilisez une connexion sans fil, un indicateur à quatre niveaux sur l'écran affiche l'intensité actuelle du signal sans fil.

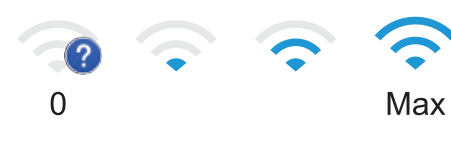

#### 3. **(Toner)**

Affiche la durée de vie restante de la cartouche de toner. Appuyez sur la touche pour accéder au menu [Toner].

#### 4. **(Param)**

Appuyez sur la touche pour accéder au menu [Param].

Si Setting Lock a été activé, une icône

représentant un cadenas  $\mathbb{R}$  apparaît sur l'écran LCD. Vous devez déverrouiller

l'appareil pour utiliser les paramètres.

#### 5. **Date & heure**

Affiche la date et l'heure réglées sur l'appareil.

6. **[Raccourcis]**

Appuyez sur la touche pour accéder à l'écran [Raccourcis].

#### 7. **(Écrans Fonctions)**

Appuyez ici pour accéder aux écrans Fonctions.

#### **Nouveau fax**

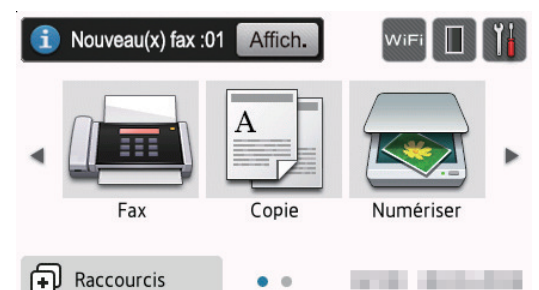

Si [Prévisu fax] est réglé sur [Oui], le nombre de nouveaux fax reçus en mémoire s'affiche en haut de l'écran.

#### **Icône d'avertissement**

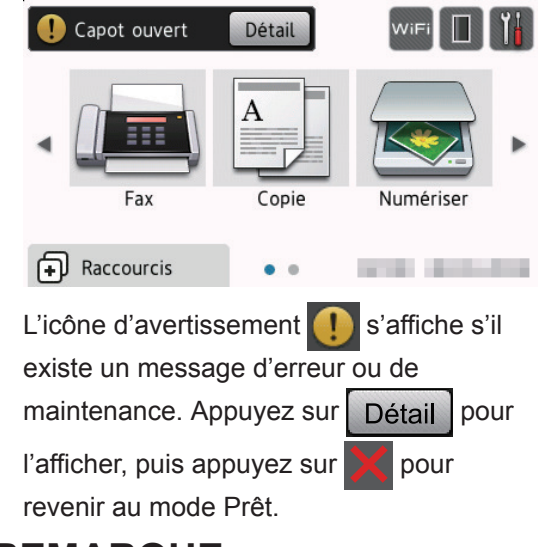

### **REMARQUE**

Ce produit utilise la police d'ARPHIC TECHNOLOGY CO., LTD.

## **Comment naviguer dans l'écran LCD tactile**

Touchez l'écran LCD avec votre doigt pour l'activer. Pour afficher l'ensemble des options et y accéder, faites glisser le doigt vers la gauche, la droite, le bas ou le haut et appuyez sur < > ou sur  $\blacktriangle$   $\blacktriangledown$  dans l'écran LCD pour les faire défiler.

Les étapes suivantes expliquent comment modifier un paramètre de l'appareil. Cet

**1**

#### exemple illustre comment passer d'un rétroéclairage LCD [Clair] à [Moyen].

### **IMPORTANT**

N'appuyez PAS sur l'écran LCD avec un objet pointu, par exemple un stylo ou stylet. Vous risquez d'endommager l'appareil.

### **REMARQUE**

NE touchez PAS l'écran LCD immédiatement après avoir branché le cordon d'alimentation ou mis l'appareil sous tension. Cela pourrait provoquer une erreur.

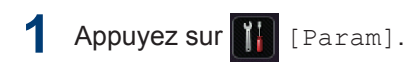

- **2** Appuyez sur [Ts paramètres].
- **3** Faites glisser le doigt vers le haut ou le bas ou appuyez sur  $\blacktriangle$  ou sur  $\nabla$  pour afficher l'option [Param. général], puis appuyez sur [Param. général].

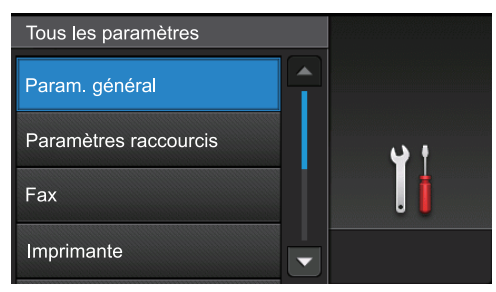

**4** Faites glisser le doigt vers le haut ou le<br>Les ou appuyez sur A ou sur ▼ pour bas ou appuyez sur *A* ou sur **▼** pour afficher l'option [Réglage LCD], puis appuyez sur [Réglage LCD].

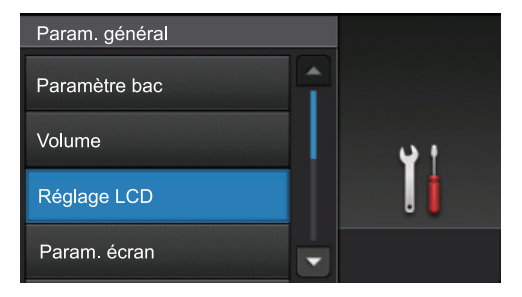

**5** Appuyez sur [Éclair.arrière].

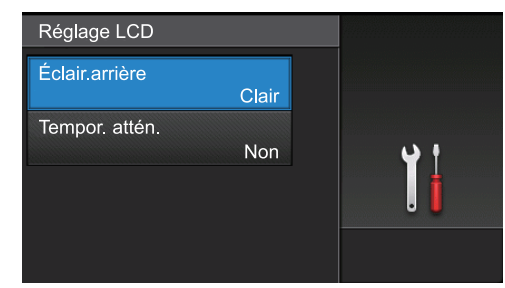

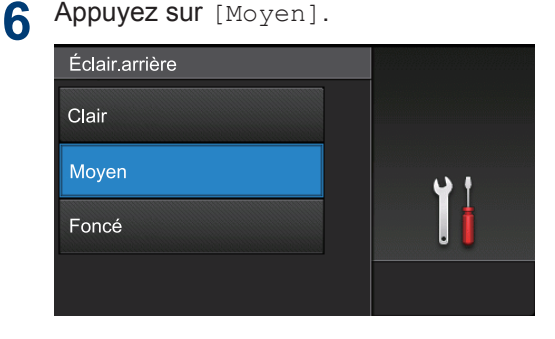

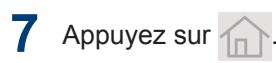

## <span id="page-13-0"></span>**N Accès à KONICA MINOLTA Utilities (Windows)**

#### **KONICA MINOLTA Utilities** est un

programme de lancement d'applications qui permet d'accéder facilement à toutes les applications installées sur votre ordinateur.

- Exécutez une des actions suivantes :
	- (Windows 7)

**1**

Cliquez sur **(Démarrer)** > **Tous**

**les programmes** > **KONICA MINOLTA** > **KONICA MINOLTA Utilities**.

• (Windows 8.1)

Positionnez la souris dans le coin inférieur gauche de l'écran **Accueil**

et cliquez sur  $\left(\Phi\right)$  (si vous utilisez un appareil tactile, faites glisser du haut vers le bas l'écran **Accueil** pour accéder à l'écran **Applications**).

Lorsque l'écran **Applications** apparaît, appuyez ou cliquez sur

**KONICA MINOLTA Utilities**).

• (Windows 10)

 $C$ liquez sur  $\mathbf{F}$  > **KONICA MINOLTA** > **KONICA MINOLTA Utilities**.

**2** Sélectionnez votre appareil.

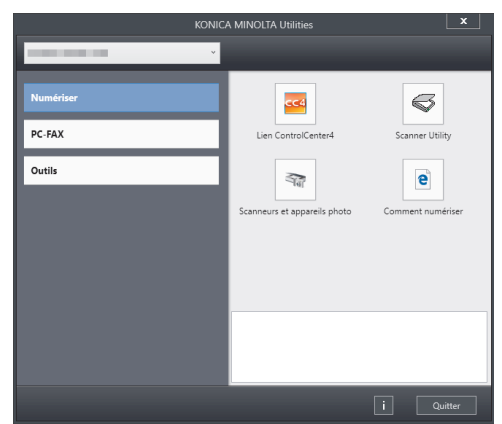

**3** Choisissez l'opération que vous souhaitez utiliser.

#### **Désinstaller le logiciel (Windows)**

- Lancez **E** (KONICA MINOLTA **Utilities**).
- **2** Cliquez sur la liste déroulante puis sélectionnez le nom de votre modèle (si ce n'est pas déjà fait). Cliquez sur **Outils** dans la barre de navigation de gauche, puis cliquez sur **Désinstaller**.

Suivez les instructions de la boîte de dialogue pour désinstaller les logiciels et les pilotes.

**1**

## <span id="page-14-0"></span>**Configuration initiale**

#### **Régler la date et l'heure**

- **1** Appuyez sur [Param] > [Ts paramètres] > [Param. système] > [Date et heure] > [Date].
- **2** Entrez les deux derniers chiffres de<br>
l'année à l'aide de l'écran I CD puis l'année à l'aide de l'écran LCD, puis appuyez sur [OK].
- **3** Entrez les deux chiffres du mois à l'aide<br>de l'écran LCD, puis applivez sur LOKL de l'écran LCD, puis appuyez sur [OK].
- **4** Entrez les deux chiffres du jour à l'aide<br>de l'écran LCD puis appuyez sur LOK1 de l'écran LCD, puis appuyez sur [OK].
- **5** Appuyez sur [Heure].
- **6** Entrez l'heure (au format 24 heures) à l'aide de l'écran LCD, puis appuyez sur  $[OK].$

(Tapez, par exemple 19:45 pour 7 h 45.)

 $\overline{7}$  Appuyez sur  $\widehat{1}$ 

#### **Régler le volume de l'appareil**

- **1** Appuyez sur [Param] > [Ts paramètres] > [Param. général] > [Volume].
- 2 Appuyez sur l'une des options suivantes :

(Les options varient en fonction de l'appareil.)

• [Sonnerie]

Permet de régler le volume de la sonnerie.

• [Effets son]

Réglez le volume du bip que vous entendez lorsque vous appuyez sur un bouton, en cas d'erreur ou après avoir envoyé ou reçu un fax.

• [Haut parl.]

Permet de régler le volume du hautparleur.

**3** Glissez le doigt vers le haut ou le bas, ou appuyez sur  $\blacktriangle$  ou sur  $\nabla$  pour afficher l'option [Non], [Bas], [Moyen] ou [Haut], puis appuyez sur l'option désirée.

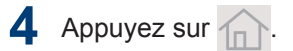

# **Alimentation du papier**

## **Charger du papier**

<span id="page-15-0"></span>**2**

#### **Charger du papier dans le bac à papier**

- Si le paramètre de contrôle du papier est activé et que vous avez sorti le bac à papier de l'appareil, un message apparaît sur l'écran LCD qui vous demande si vous voulez changer le format de papier. Le cas échéant, modifiez les réglages de type et de format de papier en suivant les instructions à l'écran.
- Lorsque vous chargez du papier de format différent dans le bac, vous devez aussi modifier le réglage du format de papier et du type de papier sur l'appareil ou sur l'ordinateur.
- Quand vous utilisez du papier épais, ouvrez le capot arrière (bac de sortie face imprimée dessus) pour permettre au papier imprimé de sortir par le bac de sortie face imprimée dessus.

**1** Sortez complètement le bac à papier de l'appareil.

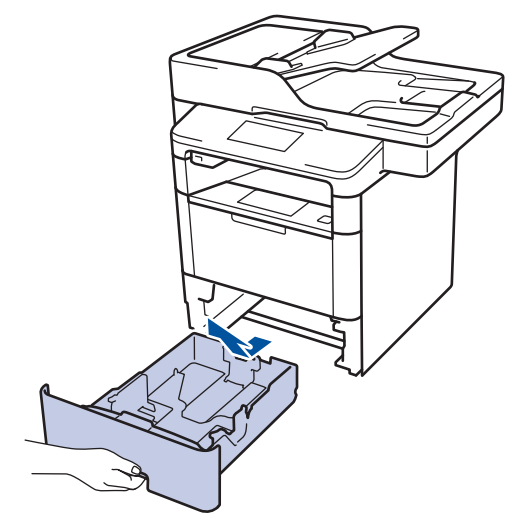

**2** Appuyez sur les guide-papier et faitesles glisser pour les ajuster au format du papier.

Appuyez sur les leviers de déverrouillage des guide-papier pour faire glisser ces derniers.

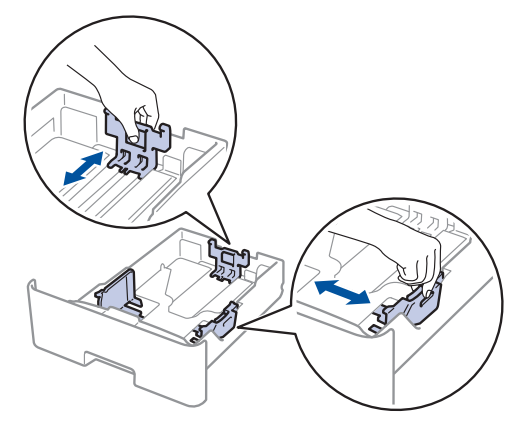

**2 Alimentation du papien Alimentation du papier**

Pour le format de papier Legal ou Folio, appuyez sur le bouton de déblocage (1), qui se trouve au bas du bac à papier, ou sur le levier de déblocage (2), au dos du bac, puis tirez l'arrière du bac à papier. (Les formats de papier Legal et Folio ne sont pas disponibles dans certaines régions.)

Pour les bacs avec bouton de déblocage :

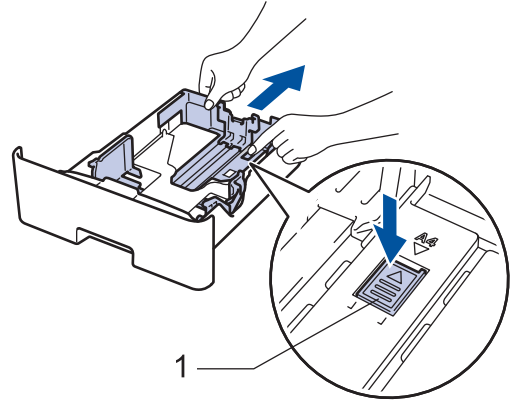

Pour les bacs avec levier de déblocage :

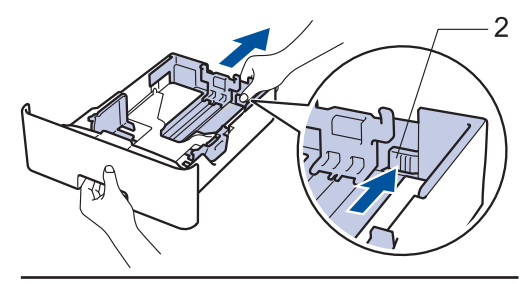

- **3** Déramez la pile de papier.
- **4** Chargez le papier dans le bac à papier en orientant la *face à imprimer vers le bas*.

Quand vous utilisez du papier à en-tête ou un formulaire préimprimé, chargez-le dans le bon sens, de la manière illustrée.

#### **Orientation du papier à entête et des formulaires préimprimés**

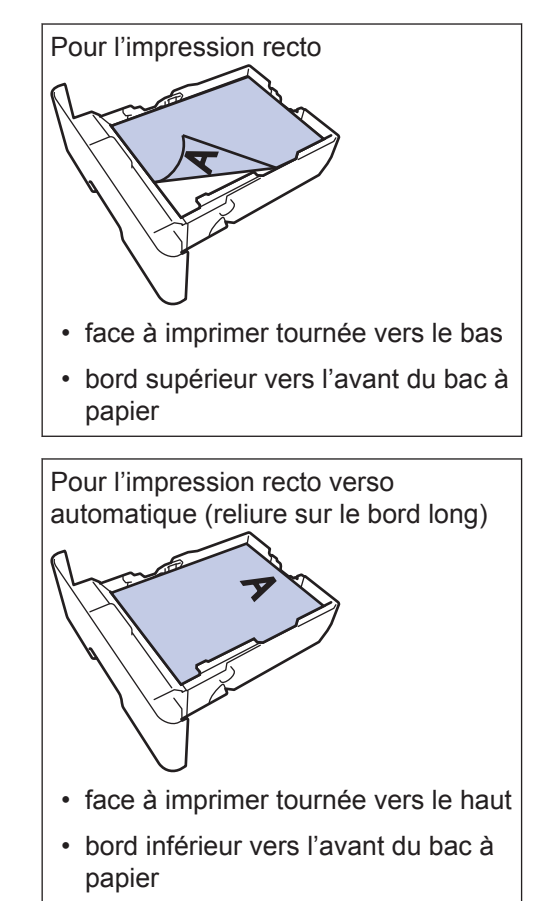

- NE chargez PAS simultanément du papier de différents formats ou de différents types dans le bac à papier. Cela pourrait entraîner un bourrage ou une mauvaise alimentation du papier.
	- Quand vous utilisez du papier à entête ou des formulaires préimprimés pour l'impression recto verso, modifiez les réglages de l'appareil en procédant comme suit :
		- Appuyez sur  $[Param] > [Ts]$ paramètres] > [Imprimante] > [Recto-verso] > [Image simple] > [Alim. R/V].

<span id="page-17-0"></span>**5** Assurez-vous que le papier se trouve<br>
Sous le repère de bauteur maximale sous le repère de hauteur maximale  $(\nabla \nabla \nabla).$ 

Un trop grand remplissage du bac à papier entraînera des bourrages papier.

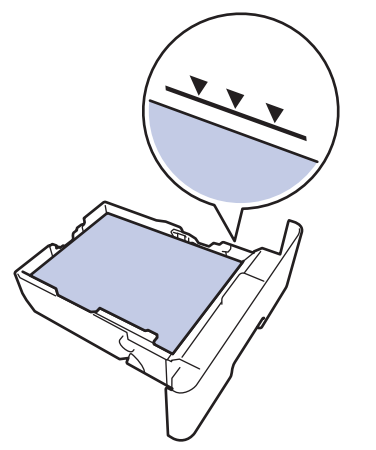

- **6** Poussez doucement le bac à papier<br>iusqu'à ce qu'il soit complètement in jusqu'à ce qu'il soit complètement inséré dans l'appareil.
- **7** Relevez le volet du support pour empêcher le papier de glisser hors du bac de sortie.

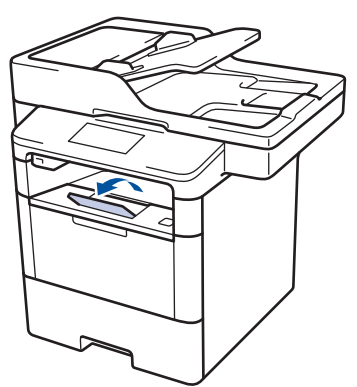

#### **Charger du papier dans le bac universel**

Lorsque vous chargez du papier de format différent dans le bac, vous devez aussi modifier le réglage du format de papier et du type de papier sur l'appareil ou sur l'ordinateur.

Quand vous utilisez des enveloppes, du papier épais ou des étiquettes  $\rightarrow$ *Information associée*: *Imprimer sur des enveloppes, du papier épais ou des étiquettes*

**1** Relevez le volet du support pour empêcher le papier de glisser hors du bac de sortie face imprimée dessous.

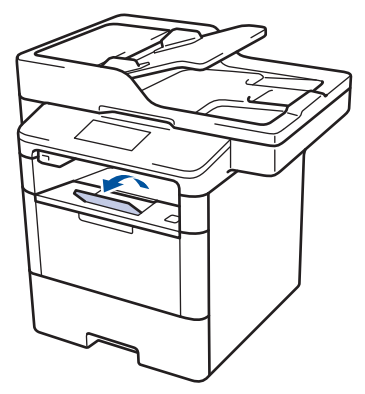

**2** Ouvrez le bac U, puis abaissez-le délicatement.

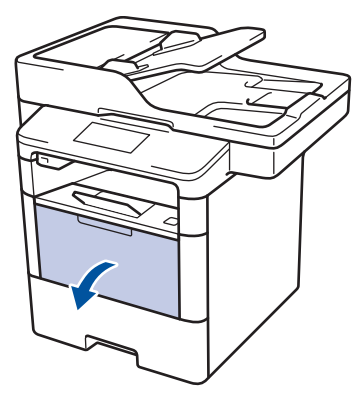

**3** Sortez le support du bac universel (1), puis dépliez le rabat (2).

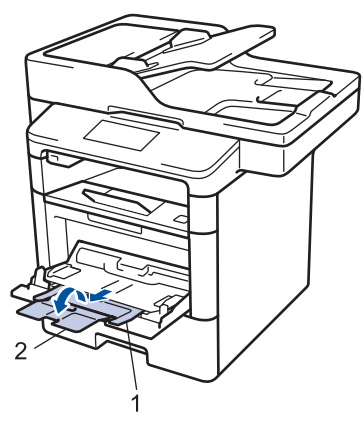

**4** Faites coulisser les guides-papier du<br> **4** bac universel en fonction de la larger bac universel en fonction de la largeur de papier que vous utilisez. Si le guidepapier droit possède un levier, appuyez dessus et faites coulisser le guidepapier.

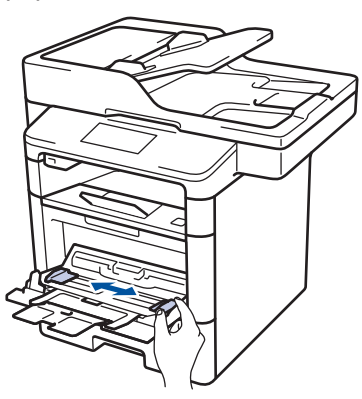

**5** Chargez le papier face à imprimer *tournée vers le haut* dans le bac universel. Quand vous utilisez du papier à en-tête ou un formulaire préimprimé, chargez-le dans le bon sens, de la manière illustrée.

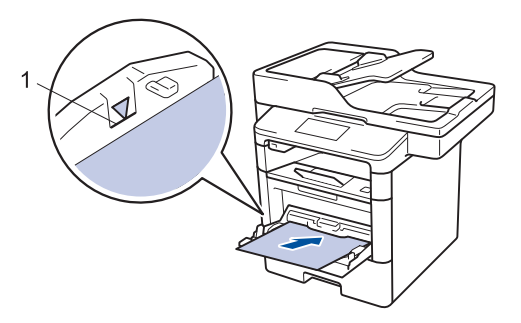

Assurez-vous que le papier ne dépasse pas le repère de hauteur maximale (1).

#### **Orientation du papier à entête et des formulaires préimprimés**

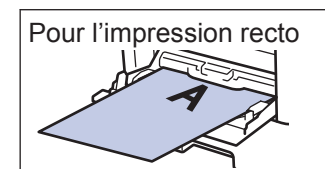

- face à imprimer tournée vers le haut
- bord supérieur en premier

Pour l'impression recto verso automatique (reliure sur le bord long)

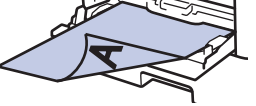

- face à imprimer tournée vers le bas
- bord inférieur en premier

Quand vous utilisez du papier à en-tête ou des formulaires préimprimés pour l'impression recto verso, modifiez les réglages de l'appareil en procédant comme suit :

• Appuyez sur  $\| \cdot \|$  [Param] > [Ts paramètres] > [Imprimante] > [Recto-verso] > [Image simple]  $>$  [Alim. R/V].

#### **Information associée**

• [Imprimer sur des enveloppes, du papier](#page-21-0) [épais ou des étiquettes](#page-21-0)  $\rightarrow$  page 14

#### <span id="page-19-0"></span>**Modification du réglage de contrôle du format de papier**

Si vous activez le paramètre de vérification du format de l'appareil et que vous retirez un bac à papier ou chargez du papier dans le bac universel, l'appareil affiche un message vous demandant si vous avez changé de format et de type de papier.

Ce réglage est activé par défaut.

- **1** Appuyez sur **[Param]** > [Ts paramètres] > [Param. général] > [Paramètre bac] > [Vérifier le format].
- **2** Appuyez sur [Oui] ou [Non].
- **3** Appuyez sur  $\leftarrow$

## **Modification du format et du type de papier**

Lorsque vous modifiez le format et le type de papier que vous chargez dans le bac, vous devez modifier le réglage du format et du type de papier en même temps sur l'écran LCD.

- **1** Appuyez sur [Param] > [Ts paramètres] > [Param. général] > [Paramètre bac] > [Type papier].
- **2** Faites glisser le doigt vers le haut ou le bas, ou appuyez sur ▲ ou sur ▼ pour afficher les options de bac à papier, puis appuyez sur l'option souhaitée.
- **3** Faites glisser le doigt vers le haut ou le bas, ou appuyez sur  $\blacktriangle$  ou  $\nabla$  pour afficher les options de type de papier, puis appuyez sur l'option souhaitée.

**4** Appuyez sur

- **5** Faites glisser le doigt vers le haut ou le bas ou appuyez sur ▲ ou sur ▼ pour afficher l'option [Format papier], puis appuyez sur [Format papier].
- **6** Faites glisser le doigt vers le haut ou le bas, ou appuyez sur ▲ ou sur ▼ pour afficher les options de bac à papier, puis appuyez sur l'option souhaitée.
- **7** Faites glisser le doigt vers le haut ou le bas, ou appuyez sur  $\blacktriangle$  ou  $\nabla$  pour afficher les options de format de papier, puis appuyez sur l'option souhaitée.

```
Appuyez sur \bigcap.
```
## <span id="page-20-0"></span>**Utilisant d'un papier spécial**

Prenez toujours soin de tester les échantillons de papier avant de les acheter pour être sûr de leurs performances.

- N'utilisez PAS de papier pour imprimante à jet d'encre, car cela provoquerait un bourrage papier ou endommagerait votre appareil.
- Si vous utilisez du papier fort, du papier dont la surface n'est pas lisse ou encore du papier froissé ou plissé, vous risquez d'obtenir des résultats d'impression peu satisfaisants.

Conservez le papier dans son emballage d'origine et gardez-le fermé. Conservez le papier à plat et à l'abri de l'humidité, de la lumière directe du soleil et de la chaleur.

#### **IMPORTANT**

Certains types de papier peuvent ne pas bien se comporter ou endommager l'appareil.

NE PAS utiliser de papier :

- à forte texture
- extrêmement lisse ou brillant
- qui s'enroule ou se tord
- qui est couché ou a subi une finition chimique
- qui est endommagé, froissé ou plié
- qui dépasse les spécifications de grammage recommandés dans ce guide
- avec des agrafes ou des attaches
- avec un entête préimprimé avec une encre à basse température ou par procédé thermographique
- qui est en plusieurs parties ou sans carbone
- qui est prévu pour impression à jet d'encre

L'utilisation de tout type de papier listé cidessus est susceptible d'endommager votre appareil. Ce type de dommage n'est pas couvert par la garantie ni par un quelconque contrat d'entretien.

<span id="page-21-0"></span>**3**

## **Impression**

## **Imprimer depuis votre ordinateur**

#### **Imprimer un document**

Pour les étiquettes, le papier épais et les enveloppes, définissez le format et le type de papier dans l'imprimante avant d'imprimer le document.

- **1** Ouvrez la boîte de dialogue Imprimer dans le document que vous souhaitez imprimer.
- **2** Si nécessaire, réglez les paramètres.
- **3** Imprimez le document.

Pour plus de détails sur le fonctionnement du pilote de l'imprimante, reportez-vous à l'aide consacrée au pilote d'impression.

#### **Imprimer sur des enveloppes, du papier épais ou des étiquettes**

Lorsque le capot arrière (bac de sortie face imprimée dessus) est abaissé, l'appareil dispose d'un trajet du papier direct entre le bac universel à l'avant de l'appareil et le bac de sortie face imprimée dessus à l'arrière de l'appareil. Recourez à cette méthode de sortie et d'utilisation du bac universel pour imprimer sur du papier épais ou des enveloppes.

- Chargez le papier ou l'enveloppe dans le bac universel en veillant à placer la face à imprimer vers le haut.
- Ne chargez PAS plus de 10 enveloppes dans le bac universel. Cela risquerait de provoquer un bourrage.
- Ne dépassez PAS le repère de hauteur maximale quand vous chargez du papier dans le bac universel. Cela risquerait de provoquer un bourrage.
- **1** Ouvrez le capot arrière de l'appareil (bac de sortie face imprimée dessus).

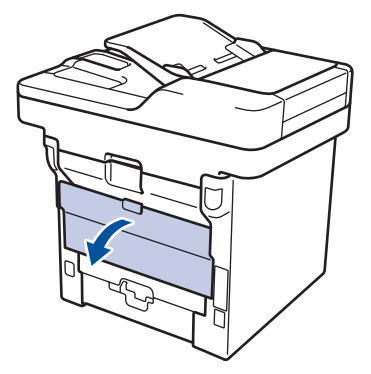

#### **2** Ouvrez la butée de papier.

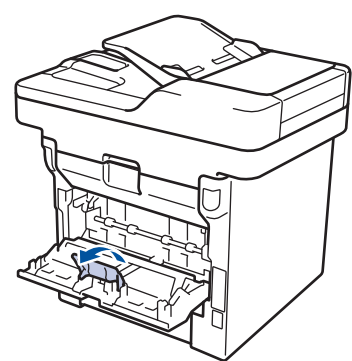

**3** À l'avant de l'appareil, ouvrez le bac universel et abaissez-le délicatement.

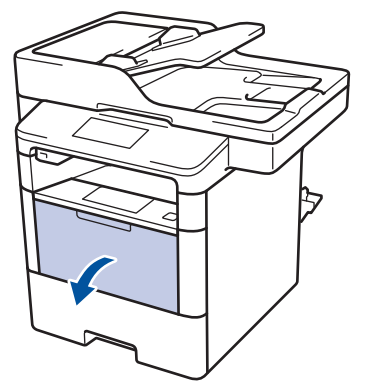

**4** Sortez le support du bac universel (1), puis dépliez le rabat (2).

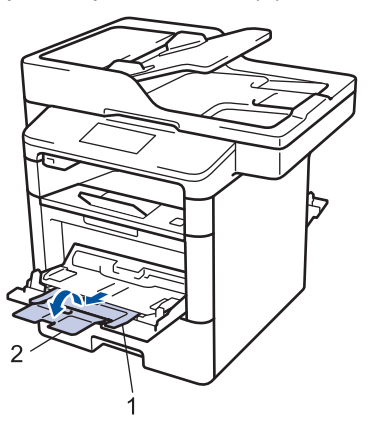

**5** Faites coulisser les guides-papier du bac universel en fonction de la largeur de papier que vous utilisez. Si le guidepapier droit possède un levier, appuyez dessus et faites coulisser le guidepapier.

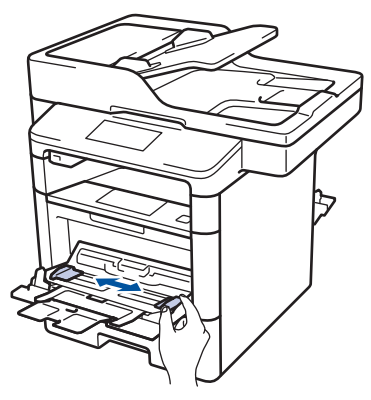

**6** Chargez le papier ou les étiquettes dans le bac universel.

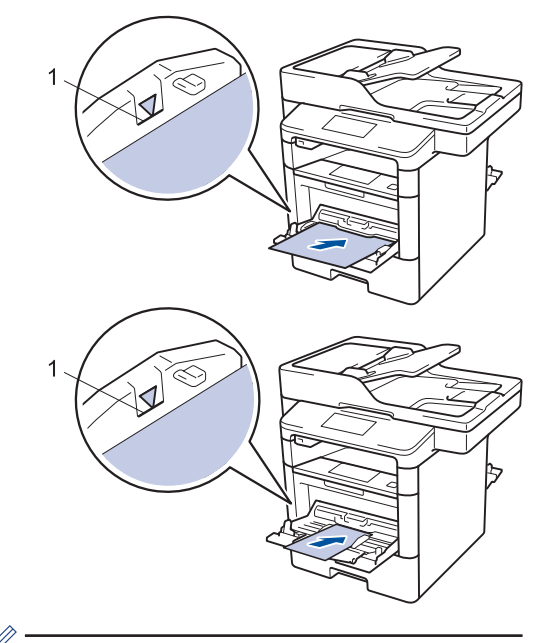

- Assurez-vous que le papier ne dépasse pas le repère de hauteur maximale (1).
- Chargez le papier dans le bac universel en veillant à placer la face à imprimer vers le haut.
- **7** Sélectionnez la commande d'impression dans votre application.
- **8** Sélectionnez le format et le type du papier dans le pilote d'imprimante, puis imprimez.

### **Information associée**

• [Charger du papier dans le bac universel](#page-17-0)  $\rightarrow$  [page 10](#page-17-0)

**Copie**

## **Copier un document**

**2**

<span id="page-24-0"></span>**4**

- **1** Assurez-vous d'avoir chargé le format de papier adéquat dans le bac à papier.
	- Effectuez l'une des actions suivantes :
		- Placez le document, *face vers le haut*, dans le chargeur automatique de documents.

(En cas de copie de plusieurs pages, il est recommandé d'utiliser le chargeur automatique de documents.)

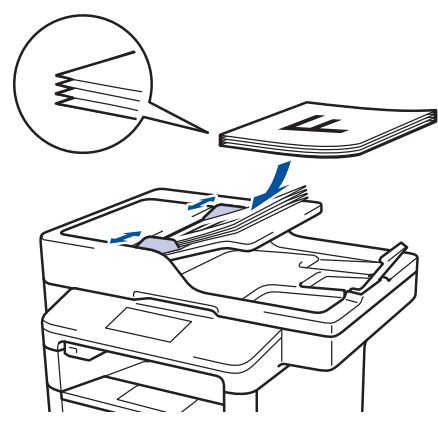

• Placez le document sur la vitre du scanner, *face imprimée vers le bas*.

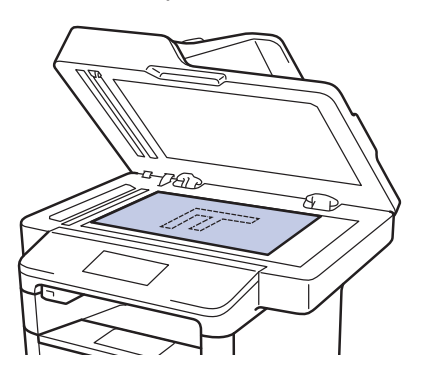

 $3$  Appuyez sur  $\boxed{\triangle}$  [Copie].

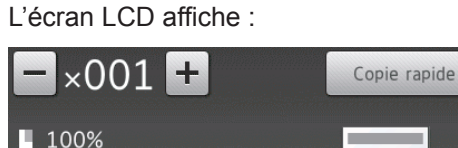

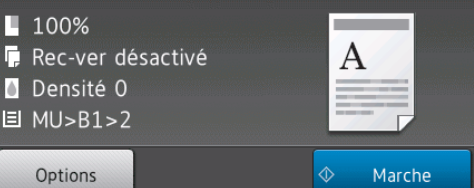

- **4** Si nécessaire, modifiez les paramètres de copie.
	- $\times$ 001 (Nombre de copies)

Saisissez le nombre de copies de l'une des façons suivantes :

- Appuyez sur  $+$  ou  $-$  sur l'écran LCD.
- Appuyez sur les touches numériques du panneau de commande.
- [Options]

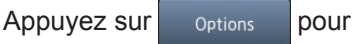

modifier les réglages de copie pour la copie suivante uniquement.

- Lorsque vous avez terminé, appuyez sur [OK].
- Une fois que vous avez choisi les nouvelles options, vous pouvez les enregistrer en appuyant sur le bouton [Enregistrer en tant que racc].
- [Copie rapide]

Appuyez sur Copie rapide pour accéder aux réglages de copie prédéfinis.

• Indications de la configuration actuelle

Appuyez sur les icônes suivantes pour modifier ces réglages pour la copie suivante uniquement.

- [ [Agrand./Réduc.] - **[]** [Copie duplex] [Densité] - **E** [Usage bac]

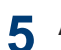

**5** Appuyez sur [Marche].

Pour arrêter la copie, appuyez sur .

## <span id="page-26-0"></span>**Paramètres de copie**

### **Options de copie**

Pour modifier les paramètres de copie, appuyez sur [Options].

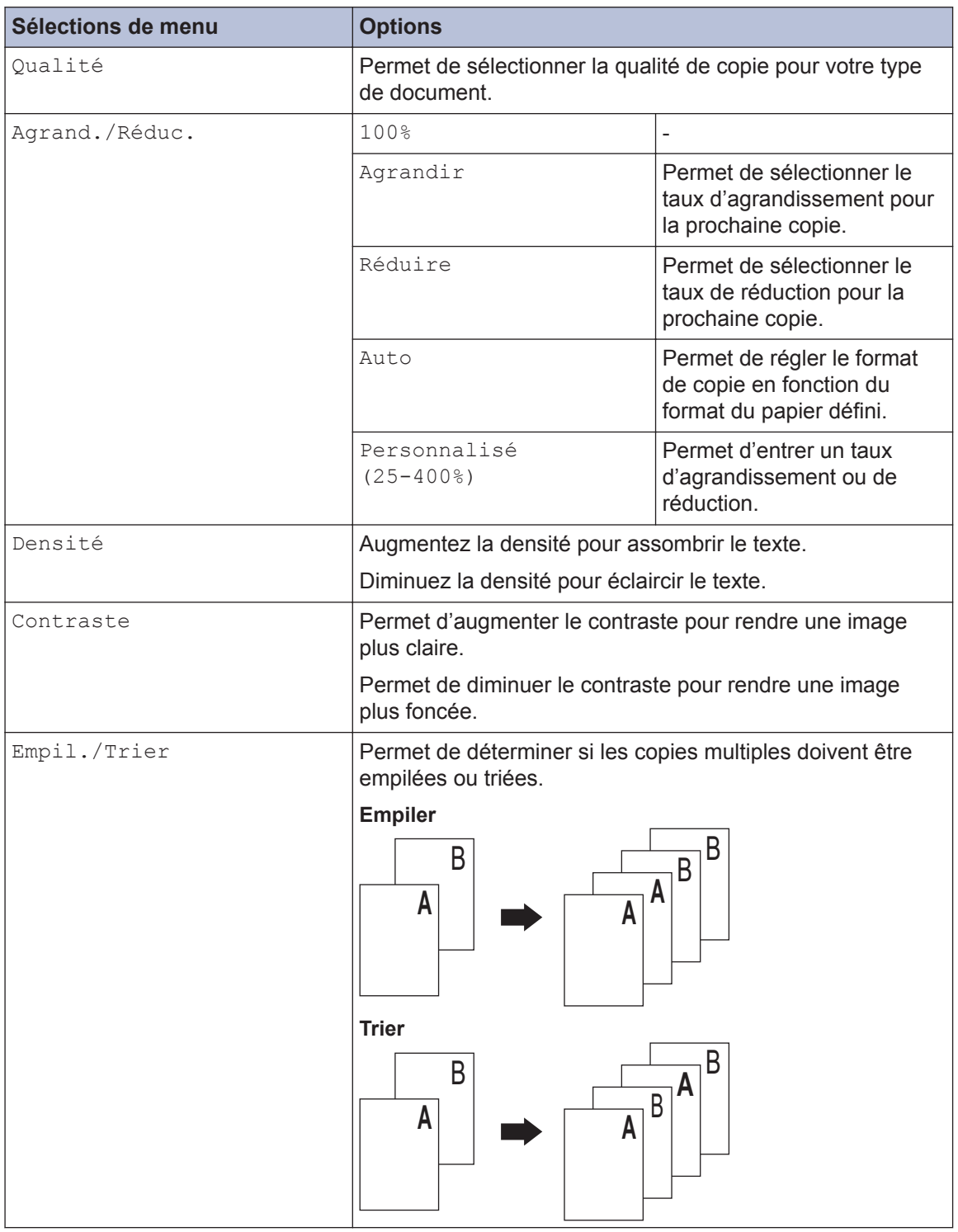

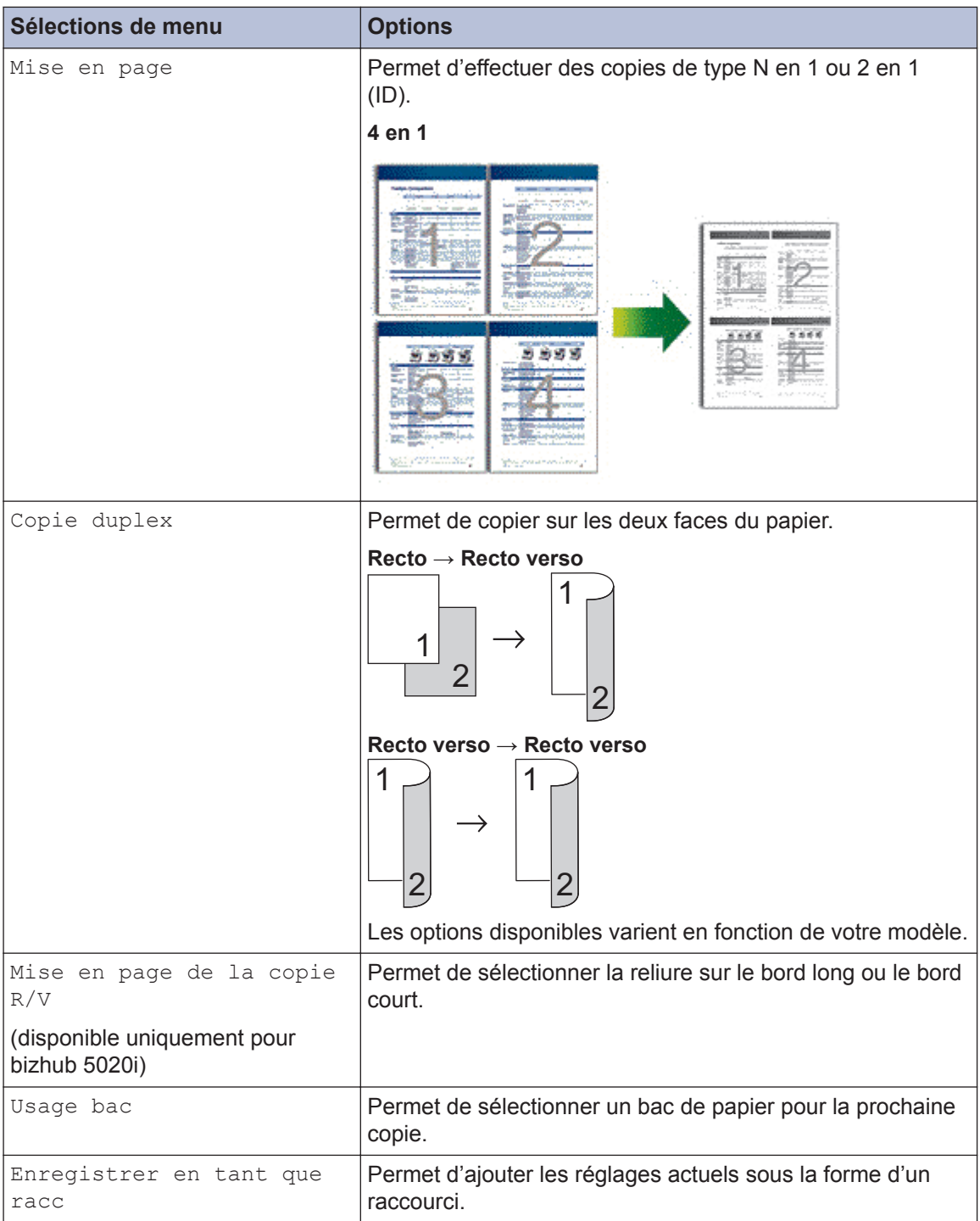

#### <span id="page-28-0"></span>**Copier plusieurs pages sur les deux faces du papier**

• Vous devez choisir une option de disposition avant de lancer la copie recto verso.

#### **Portrait**

**Recto > Recto verso (Retournement sur le bord long)**

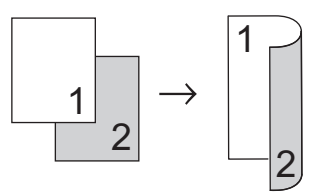

**Recto > Recto verso (Retournement sur le bord court)**

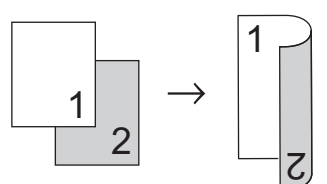

#### **Paysage**

**Recto > Recto verso (Retournement sur le bord long)**

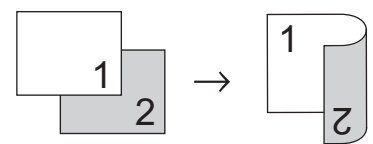

**Recto > Recto verso (Retournement sur le bord court)**

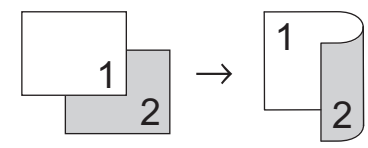

**1** Assurez-vous d'avoir chargé le format de papier adéquat dans le bac à papier.

- **2** Effectuez l'une des actions suivantes :
	- Placez le document, *face vers le haut*, dans le chargeur automatique de documents.

(En cas de copie de plusieurs pages, il est recommandé d'utiliser le chargeur automatique de documents.)

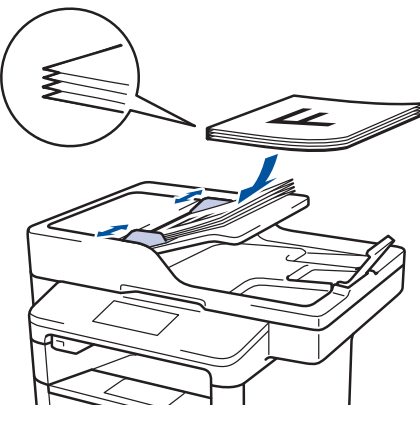

• Placez le document sur la vitre du scanner, *face imprimée vers le bas*.

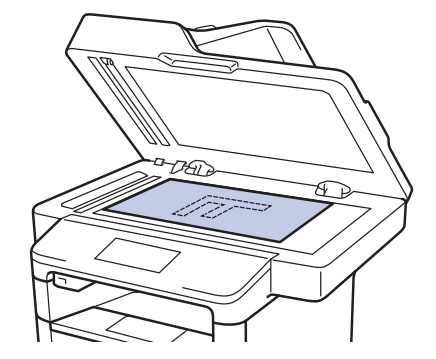

- $3$  Appuyez sur  $\boxed{\triangle}$  [Copie].
- **4** Saisissez le nombre de copies.
- **5** Appuyez sur [Options] > [Copie duplex].
- **6** Pour modifier les options de disposition, appuyez sur [Mise en page].
	- a. Appuyez sur l'option de disposition de votre choix.
	- [Inversion bord long]
	- [Inversion bord court]
- Appuyez sur [Recto⇒Rec-verso].
- **8** Appuyez sur [OK].

<span id="page-29-0"></span>**7**

**9** Appuyez sur [Marche] pour numériser la page.

Si vous utilisez le chargeur automatique de documents, l'appareil charge les pages, les numérise et en lance l'impression.

#### **Si vous utilisez la vitre du scanner, passez à l'étape suivante.**

**10** Après chaque page numérisée, appuyez sur le bouton [Continuer] ou [Terminer].

- Pour numériser une autre page, placez-la sur la vitre du scanner, puis appuyez sur [Continuer].
- Appuyez sur [Terminer] lorsque vous avez numérisé toutes les pages.

NE touchez PAS la page imprimée tant qu'elle n'est pas éjectée une deuxième fois. L'appareil imprime la première face et éjecte la feuille de papier, puis recharge celle-ci pour imprimer la deuxième face.

#### **Copier un document recto verso en utilisant le chargeur automatique de documents**

**Modèle associé:** bizhub 5020i

Quand vous utilisez le chargeur automatique de documents pour copier un document recto verso, vous pouvez effectuer des copies recto verso automatiques.

- **1** Assurez-vous d'avoir chargé le format de papier adéquat dans le bac à papier.
- **2** Placez le document, *face vers le haut*, dans le chargeur automatique de documents.
- $3$  Appuyez sur  $\frac{A}{A}$  [Copie].
- **4** Saisissez le nombre de copies.
- **5** Appuyez sur [Copie rapide] > [R/  $V(2\Rightarrow 2)$ ].
- **6** Appuyez sur [Marche].

L'appareil charge les pages et les numérise et en lance l'impression.

#### **Copier une carte d'identité**

Utilisez la fonction [2 en 1 Copie ID] pour copier les deux faces d'une carte d'identité sur une seule page en conservant le format d'origine de la carte.

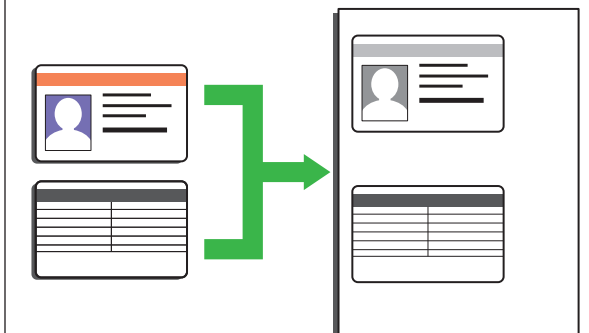

- Vous pouvez copier une carte d'identité dans la mesure où cette opération est autorisée par les lois en vigueur. Plus d'informations détaillées  $\rightarrow$ *Informations de sécurité*
- **1** Placez votre carte d'identité *face imprimée vers le bas* près du coin supérieur gauche de la vitre du scanner.

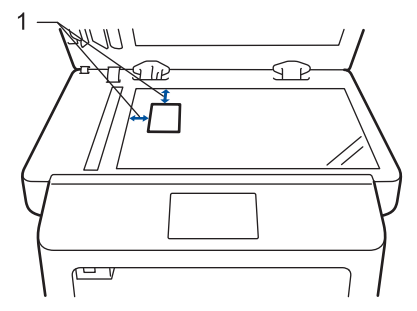

1 : Distance de 4,0 mm ou davantage (en haut, à gauche)

**2** Faites glisser le doigt vers la gauche ou vers la droite, ou appuyez sur  $\triangleleft$  ou  $\triangleright$ pour afficher l'option [2 en 1 Copie ID], puis appuyez sur [2 en 1 Copie ID].

**3** Saisissez le nombre de copies.

#### <span id="page-30-0"></span>**Copier un document recto verso en utilisant la vitre du scanner**

**Modèle associé:** bizhub 4020i

• Pour copier un document recto verso à partir de la vitre du scanner, vous devez numériser manuellement les deux faces du document.

**1** Assurez-vous d'avoir chargé le format de papier adéquat dans le bac à papier.

- **2** Placez votre document *face imprimée vers le bas* sur la vitre du scanner.
- $3$  Appuyez sur  $\frac{A}{A}$  [Copie].
- **4** Saisissez le nombre de copies.
- **5** Appuyez sur [Copie rapide] > [R/  $V(2⇒2)$ ].
- **6** Appuyez sur [Marche] pour numériser la page.
- **7** Après chaque page numérisée, appuyez sur le bouton [Continuer] ou [Terminer].
	- Pour numériser une autre page, placez-la sur la vitre du scanner, puis appuyez sur [Continuer].
	- Appuyez sur [Terminer] lorsque vous avez numérisé toutes les pages.
	- Après avoir numérisé la première page de votre document, vous devez retourner la feuille pour numériser l'autre face. Retournez la feuille le long du bord long.

**4**

**Copie**

**4** Appuyez sur [Marche].

L'appareil numérise une face de la carte d'identité.

5 Une fois la première face numérisée,<br>
retournez la carte d'identité retournez la carte d'identité.

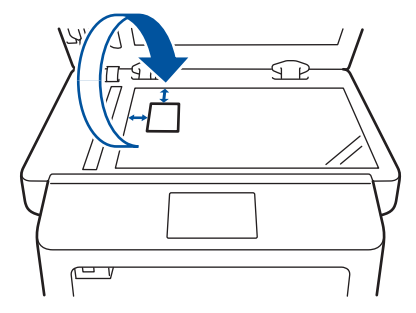

**6** Appuyez sur [Continuer] pour numériser l'autre face.

<span id="page-32-0"></span>**5**

## **Numérisation**

## **Numérisation depuis votre ordinateur (Windows)**

Il existe plusieurs façons d'utiliser votre ordinateur pour numériser des photos et des documents sur votre appareil. Vous pouvez utiliser les applications fournies avec l'appareil ou votre application de numérisation favorite.

#### **Enregistrer des documents et des photos numérisés dans un dossier sous forme d'un fichier PDF en utilisant le mode avancé de ControlCenter4 (Windows)**

Numérisez des documents et enregistrez-les dans un dossier de l'ordinateur sous forme de fichiers PDF.

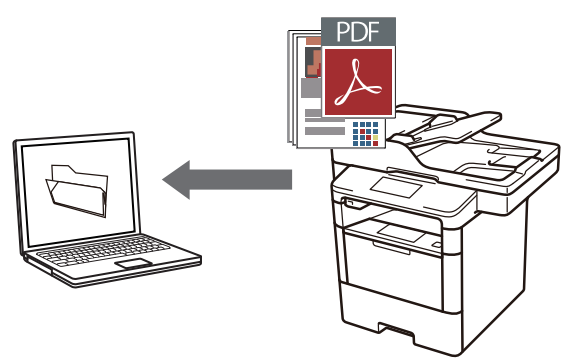

**1** Chargez votre document.

#### **2** Cliquez sur **D** Démarrer > Tous les

**programmes** > **KONICA MINOLTA** > **KONICA MINOLTA Utilities**, puis cliquez sur la liste déroulante et sélectionnez le nom de votre modèle (si ce n'est pas déjà fait). Cliquez sur **Numériser** dans la barre de navigation de gauche, puis cliquez sur **Lien ControlCenter4**. L'application ControlCenter4 s'ouvre.

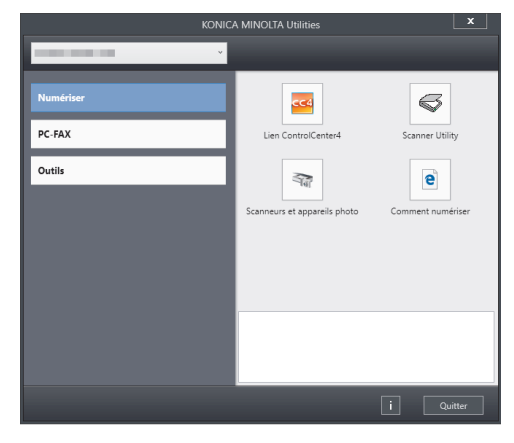

- **3** Lorsque vous ouvrez l'application ControlCenter4 pour la toute première fois, sélectionnez le mode d'affichage **Mode Avancé**.
- **4** Cliquez sur l'onglet **Numérisation**.

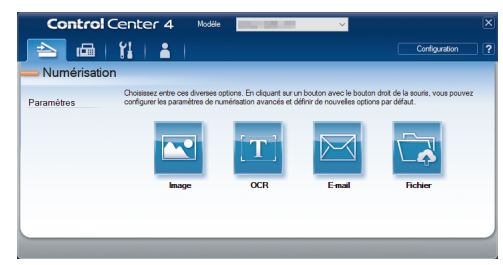

<span id="page-33-0"></span>**5** Cliquez sur le bouton **Fichier**.

Cela a pour effet d'afficher la boîte de dialogue des paramètres de numérisation.

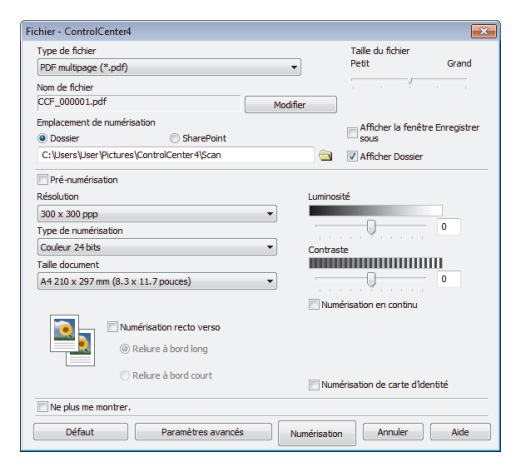

**6** Modifiez au besoin les réglages de numérisation et cliquez sur **Numérisation**.

> L'appareil analyse le document et enregistre le fichier dans le dossier que vous avez sélectionné. Le dossier s'ouvre automatiquement.

Plus d'informations détaillées >> *Guide de l'utilisateur*: *Numérisation depuis votre ordinateur*

 $\mathscr{D}$ 

## **Numériser à l'aide du bouton Numériser de votre appareil**

#### **Numériser à l'aide du bouton Scan de l'appareil**

- **1** Effectuez l'une des actions suivantes :
	- Placez le document, *face vers le haut*, dans le chargeur automatique de documents.

(Si vous numérisez plusieurs pages, il est recommandé d'utiliser le chargeur automatique de documents.)

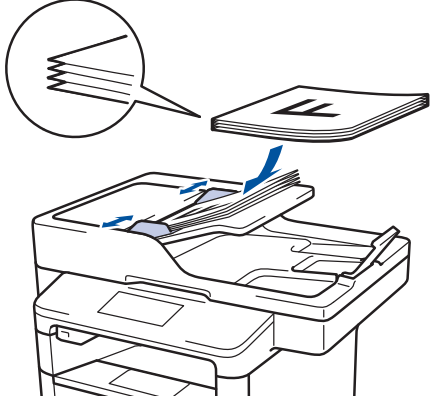

• Placez le document sur la vitre du scanner, *face imprimée vers le bas*.

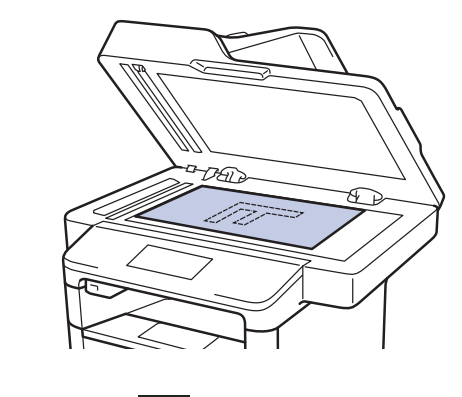

2 Appuyez sur **[O]** [Numériser].

**3** Faites glisser le doigt vers la gauche ou<br>vers la droite ou appuyez sur ◀ ou sur l vers la droite, ou appuyez sur  $\triangle$  ou sur  $\triangleright$ pour afficher l'icône du mode de numérisation.

L'icône est mise en surbrillance et se trouve alors au milieu de l'écran LCD.

#### **Option Description**

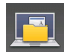

Appuyez sur ce bouton pour numériser les documents et les enregistrer dans un dossier de l'ordinateur.

Pour plus d'informations sur les autres options de numérisation >> *Guide de l'utilisateur*: *Numériser à l'aide du bouton Numériser de votre appareil*

#### **4** Appuyez sur

- **5** Si l'appareil est relié à un réseau, appuyez sur  $\blacktriangle$  ou sur  $\nabla$  pour afficher l'ordinateur vers lequel vous voulez envoyer le document, puis appuyez sur le nom de l'ordinateur.
- **6** Effectuez l'une des actions suivantes :
	- Pour changer les paramètres, appuyez sur [Options], puis passez à l'étape suivante.
	- Pour utiliser les réglages par défaut, appuyez sur [Marche].

L'appareil numérise le document.

#### **7** Appuyez sur les réglages de numérisation à modifier :

- [Num. recto-verso]
- [Params num.]
- [Type de scan]
- [Résolution]
- [Type fichier]
- [Taille document]
- [Luminosité]
- [Contraste]
- [Redress. auto. du chargeur]
- [Ignorer les pages vierges]
- [Oter coul fond]

(disponible uniquement pour les options [Couleur] et [Gris].)

**8** Apportez les modifications souhaitées, puis appuyez sur [OK].

**9** Appuyez sur [Marche].

L'appareil numérise le document.

#### **REMARQUE**

Utilisez le bouton de numérisation de l'appareil pour apporter des modifications temporaires aux paramètres de numérisation. Pour les rendre définitives, utilisez le logiciel ControlCenter.

## <span id="page-35-0"></span>**6 Fax**

## **Avant de faxer**

#### **Définir votre identifiant de poste**

Définissez l'appareil pour imprimer votre identifiant de poste ainsi que la date et l'heure du fax en haut de chaque fax que vous recevez.

**1** Appuyez sur [Param] > [Ts paramètres] > [Param. système] > [ID station] > [Fax].

- **2** Entrez votre numéro de télécopieur<br>
(jusqu'à 20 chiffres) à l'aide de l'écr (jusqu'à 20 chiffres) à l'aide de l'écran LCD, puis appuyez sur [OK].
- **3** Appuyez sur [Tél].
- **4** Entrez votre numéro de téléphone<br>(jusqu'à 20 chiffres) à l'aide de l'éc (jusqu'à 20 chiffres) à l'aide de l'écran LCD, puis appuyez sur [OK].
- **5** Appuyez sur [Nom].
- **6** Saisissez votre nom (20 caractères maximum) à l'aide de l'écran LCD, puis appuyez sur [OK].
- $\mathscr{D}$ • Appuyez sur  $\overline{A}$  1 @ pour afficher des lettres, des chiffres ou des caractères spéciaux. (Les caractères disponibles peuvent varier d'un pays à l'autre.)
	- Si vous tapez un caractère incorrect, appuyez sur  $\triangleleft$  ou  $\triangleright$  pour placer le curseur à côté et appuyez sur  $\left\| \mathbf{x} \right\|$ Entrez le caractère correct.
	- Pour insérer un espace, appuyez sur [Espace].
	- $\cdot$  Plus d'informations détaillées  $\rightarrow$ *Information associée*

**7** Appuyez sur

#### **Information associée**

• [Mode de saisie de texte sur votre appareil](#page-68-0)  $\rightarrow$  [page 61](#page-68-0)
## <span id="page-36-0"></span>**Définir la compatibilité des lignes téléphoniques (interférences) pour les systèmes VoIP**

Il est possible de résoudre les difficultés rencontrées lors de l'envoi ou de la réception d'un fax en raison d'une possible interférence sur la ligne téléphonique en réduisant la vitesse du modem afin de minimiser les erreurs de transmission de fax. Si vous utilisez un système VoIP (Voice over IP), nous vous recommandons de régler la compatibilité sur Basique (VoIP).

- VoIP est un type de système de téléphonie passant par une connexion Internet plutôt qu'une ligne téléphonique classique.
- Les fournisseurs de services téléphoniques fournissent fréquemment une fonctionnalité VoIP avec des services Internet et des services de câble.

**1** Appuyez sur [Param] > [Ts paramètres] > [Param. système]

> [Compatibilité].

2 Appuyez sur l'option de votre choix.

- Sélectionnez [Elevée] pour fixer la vitesse du modem à 33600 bps.
- Sélectionnez [Normale] pour fixer la vitesse du modem à 14400 bps.
- Sélectionnez [De base(pour VoIP)] pour réduire la vitesse du modem à 9600 bps et désactiver le mode de correction des erreurs (ECM). Il peut être préférable de n'utiliser cette option que lorsque cela est nécessaire, sauf si vous avez régulièrement des problèmes d'interférences sur votre ligne téléphonique.

**3** Appuyez sur  $\widehat{h}$ .

#### **Information associée**

• [Problèmes avec le télécopieur et le](#page-55-0) [téléphone](#page-55-0)  $\rightarrow \rightarrow$  page 48

## **Modes de réception**

Certains modes de réception répondent automatiquement (Fax uniquement et Fax/ Tél). Vous pouvez modifier le nombre de sonneries avant d'utiliser ces modes.

#### **Mode Fax uniquement**

([Fax] ou [Fax] dans le menu de l'appareil)

Le mode Fax uniquement répond automatiquement à chaque appel en tant que fax.

#### **Mode Fax/Tél**

([Fax/Tél] dans le menu de l'appareil)

Le mode Fax/Tél permet de gérer automatiquement les appels entrants en différenciant les appels de fax des appels vocaux et en les traitant des manières suivantes :

- Les fax sont reçus automatiquement.
- Les appels vocaux déclenchent la sonnerie F/T vous indiquant de décrocher. La sonnerie du télécopieur/ téléphone est une pseudo-sonnerie double rapide émise par votre appareil. uu *Information associée*: Téléphones externes et supplémentaires

#### **Mode Manuel**

([Manuel] dans le menu de l'appareil)

Pour recevoir un fax en mode Manuel, décrochez le combiné du téléphone externe connecté à l'appareil.

Lorsque vous entendez des tonalités de fax (bips courts répétés), appuyez sur [Démarrage du fax], puis sur [Recevoir] pour recevoir un fax. Utilisez la fonction Détection fax pour recevoir des fax en décrochant un combiné situé sur la même ligne que l'appareil.

#### **Mode Répondeur externe**

([Tel/Rep.Ext] dans le menu de l'appareil)

Le mode Répondeur externe permet à un répondeur externe de gérer vos appels entrants.

Les appels entrants seront traités d'une des façons suivantes :

- Les fax sont reçus automatiquement.
- Les appelants vocaux peuvent enregistrer un message sur le répondeur externe.

#### **Information associée**

- • [Téléphones externes et supplémentaires](#page-42-0)  $\rightarrow$  [page 35](#page-42-0)
- • [Problèmes avec le télécopieur et le](#page-55-0) [téléphone](#page-55-0) >> page 48

## <span id="page-38-0"></span>**Choisir le mode de réception adapté**

Vous devez choisir un mode de réception en fonction des appareils externes et des services téléphoniques dont vous disposez sur votre ligne.

Par défaut, votre appareil reçoit automatiquement tous les fax qui lui sont envoyés. Le schéma ci-dessous vous aidera à sélectionner le mode approprié.

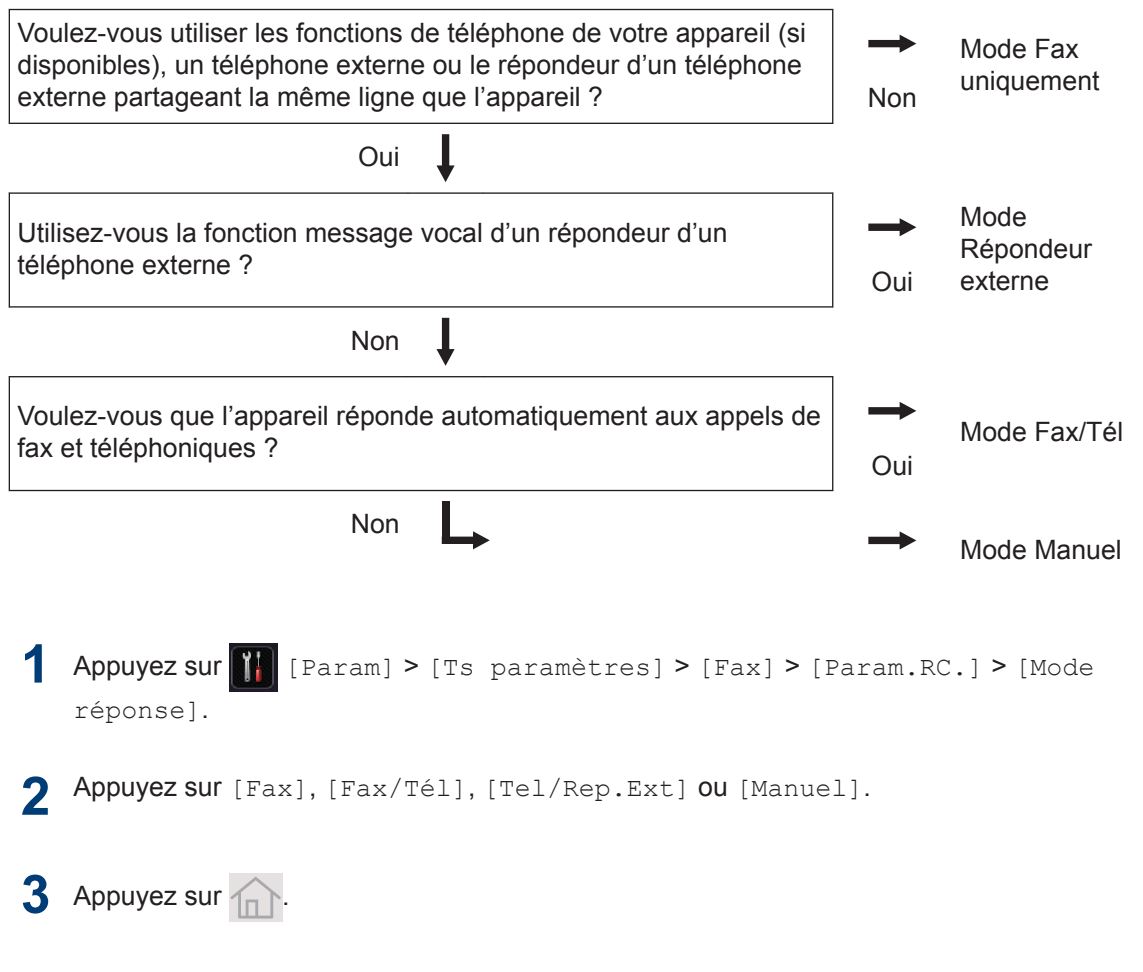

#### **Information associée**

• [Problèmes avec le télécopieur et le téléphone](#page-55-0)  $\gg$  page 48

## <span id="page-39-0"></span>**Définir la durée de la sonnerie F/T (sonnerie double rapide)**

Lorsque vous réglez le mode de réception sur le mode Fax/Tél, si l'appel est un fax, votre appareil le recevra automatiquement. Toutefois, s'il s'agit d'un appel vocal, l'appareil émettra une sonnerie F/T (sonnerie double rapide) en tenant compte de la durée de sonnerie F/T que vous avez définie. Si vous percevez la sonnerie F/T, cela signifie qu'un interlocuteur est en ligne.

• La fonction Durée de sonnerie F/T est disponible si vous avez choisi le mode Fax/Tél comme mode de réception.

Du fait que la durée de la sonnerie F/T est réglée par l'appareil, le poste ou les téléphones externes ne sonneront pas. Cependant, vous pouvez prendre l'appel sur n'importe quel téléphone.

**1** Appuyez sur [Param] > [Ts paramètres] > [Fax] > [Param.RC.] > [Durée son. F/T].

2 Appuyez sur le nombre de sonneries<br> **2** par lequel l'appareil vous indique par lequel l'appareil vous indique l'arrivée d'un appel vocal.

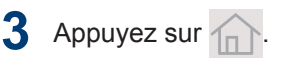

Même si le correspondant décroche au cours de la pseudo-sonnerie double, l'appareil sonne jusqu'à la fin de la durée de sonnerie définie.

## **Définir le nombre de sonnerie avant que l'appareil ne réponde (Longueur de sonnerie)**

Si quelqu'un appelle votre appareil, vous entendez la sonnerie de téléphone habituelle. Le nombre de sonneries est fixé par l'option Longueur de sonnerie.

- Le paramètre Longueur de sonnerie indique le nombre de sonneries que l'appareil émet avant de répondre en mode Fax uniquement et Fax/Tél.
- Si vous avez un téléphone externe ou supplémentaire sur la même ligne que l'appareil, choisissez le nombre maximal de sonneries.
- **1** Appuyez sur [Param] > [Ts paramètres] > [Fax] > [Param.RC.] > [Long. sonnerie].
- **2** Appuyez sur le nombre de sonneries<br>
que vous voulez que la ligne émette que vous voulez que la ligne émette avant que l'appareil ne traite l'appel.

Ø Si vous avez sélectionné [0], l'appareil répond immédiatement et aucune sonnerie n'est émise sur la ligne (option seulement disponible dans certains pays).

**3** Appuyez sur  $\bigcap$ 

# <span id="page-40-0"></span>**Mémoriser des numéros**

Enregistrez des numéros de téléphone et de fax dans l'appareil pour une numérotation et une diffusion rapides de fax à des groupes. Lorsque vous composez un numéro mémorisé, l'écran LCD affiche le numéro.

En cas de panne de courant, les numéros du carnet d'adresses stockés dans la mémoire de l'appareil ne sont pas perdus.

## **Mémoriser des numéros du carnet d'adresses**

**1** Appuyez sur Fax] > [Carnet d'adresses].

#### **2** Procédez comme suit :

- a. Appuyez sur [Modifier].
- b. Appuyez sur [Aj nouv. adresse].
- c. Appuyez sur [Nom].
- d. Entrez le nom (16 caractères maximum) à l'aide de l'écran LCD, puis appuyez sur [OK].
- e. Appuyez sur [Adresse].
- f. Entrez le numéro de fax ou de téléphone (20 chiffres maximum) à l'aide de l'écran LCD, puis appuyez sur [OK].

• Pour enregistrer une adresse e-mail à utiliser avec Fax Internet ou le serveur de numérisation vers e-mail, appuyez

 $\left| \cdot \right|$  et saisissez l'adresse e-mail, puis appuyez sur [OK].

(Sur certains modèles, vous devez télécharger Fax Internet pour utiliser la fonction Fax Internet et le serveur de numérisation vers e-mail.)

Pour mémoriser un autre numéro du carnet d'adresses, reprenez ces étapes.

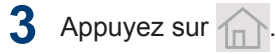

**Modifier ou supprimer les noms ou les numéros du carnet d'adresses**

- Appuyez sur  $\left[\begin{array}{ccc} 1 & \cdots & 1 \end{array}\right]$  [Fax] > [Carnet d'adresses] > [Modifier].
- **2** Effectuez l'une des actions suivantes :
	- Appuyez sur [Changer] pour modifier les noms ou les numéros de fax ou de téléphone.

Glissez le doigt vers le haut ou le bas, ou appuyez sur  $\blacktriangle$  ou sur  $\nabla$  pour afficher le numéro à modifier, puis appuyez dessus.

- Pour modifier le nom, appuyez sur [Nom]. Entrez le nouveau nom (16 caractères maximum) à l'aide de l'écran LCD, puis appuyez sur [OK].
- Pour changer le numéro de fax ou de téléphone, appuyez sur [Adresse]. Entrez le nouveau numéro de fax ou de téléphone (20 chiffres maximum) à l'aide de l'écran LCD, puis appuyez sur [OK].

Appuyez sur [OK] lorsque vous avez terminé.

Comment saisir du texte :

Pour modifier un caractère, appuyez sur < ou ▶ afin de placer le curseur de sorte que le caractère incorrect soit en

surbrillance, puis appuyez sur

Saisissez le nouveau caractère.

**6**

**Fax**

g. Appuyez sur [OK].

- Faites glisser le doigt vers le haut ou le bas, ou appuyez sur ▲ ou ▼ pour afficher [Effacer], puis appuyez sur [Effacer].
	- Sélectionnez les numéros de fax ou de téléphone à supprimer en appuyant dessus afin d'afficher une marque de sélection rouge, puis appuyez sur [OK].

# **3** Appuyez sur  $\mathbb{R}$ .

# <span id="page-42-0"></span>**Services téléphoniques et périphériques externes**

Vous pourrez éventuellement utiliser les connexions et services suivants avec votre appareil.

Vous pouvez connecter votre appareil de plusieurs manières. Pour plus d'informations sur chaque sujet >> Guide de l'utilisateur

#### **Messagerie vocale**

Si vous utilisez un service de messagerie vocale sur la ligne téléphonique à laquelle l'appareil est connecté, le service peut entrer en conflit avec l'appareil lors de la réception de fax entrants. Si vous utilisez ce service, nous vous suggérons de régler le mode de réception de l'appareil sur Manuel.

## **Protocole Voice Over Internet (VoIP)**

VoIP est un système de téléphonie passant par une connexion Internet au lieu d'une ligne téléphonique classique. Votre appareil risque de ne pas fonctionner avec certains systèmes VoIP. Si vous avez des questions sur la manière de connecter votre appareil à un système VoIP, contactez votre prestataire VoIP.

#### **Connexion d'un répondeur téléphonique externe**

Si vous le souhaitez, vous pouvez brancher un répondeur externe sur votre appareil. Pour pouvoir recevoir des fax, vous devez le brancher correctement. Connectez votre répondeur externe au connecteur en T du câble de ligne fourni avec votre appareil ou à la prise EXT. de l'appareil (la connexion de la ligne varie selon les pays). Si vous enregistrez un message sortant sur votre répondeur externe, nous vous recommandons d'enregistrer 5 secondes de silence au début de votre message, puis de limiter sa durée à 20 secondes. Réglez le mode de réception de l'appareil sur Répondeur externe.

## **Téléphones externes et supplémentaires**

Vous pouvez connecter un téléphone distinct au connecteur en T du câble de ligne fourni

avec votre appareil ou à la prise EXT. de l'appareil (la connexion de la ligne varie selon les pays). Si vous répondez à un appel de télécopieur depuis un téléphone supplémentaire ou un téléphone externe, vous pouvez faire en sorte que votre appareil prenne l'appel en appuyant sur **\* 5 1**. Si l'appareil reçoit un appel vocal et émet une sonnerie double rapide pour vous inviter à prendre l'appel, appuyez sur **# 5 1** pour prendre l'appel sur un téléphone supplémentaire.

#### **Information associée**

• [Modes de réception](#page-36-0)  $\rightarrow \rightarrow$  page 29

# <span id="page-43-0"></span>**Envoyer et recevoir un fax à l'aide de l'appareil**

#### **Envoyer un fax**

**1**

Effectuez l'une des actions suivantes :

• Placez le document, *face vers le haut*, dans le chargeur automatique de documents.

(En cas de télécopie de plusieurs pages, il est recommandé d'utiliser le chargeur automatique de documents.)

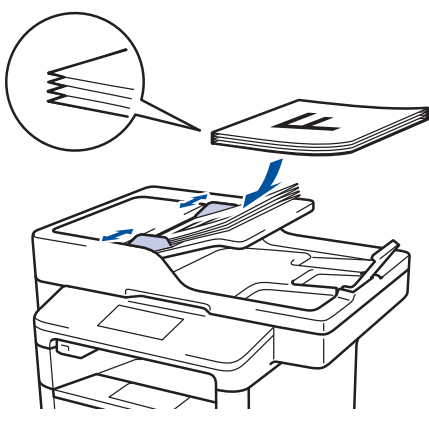

• Placez le document sur la vitre du scanner, *face imprimée vers le bas*.

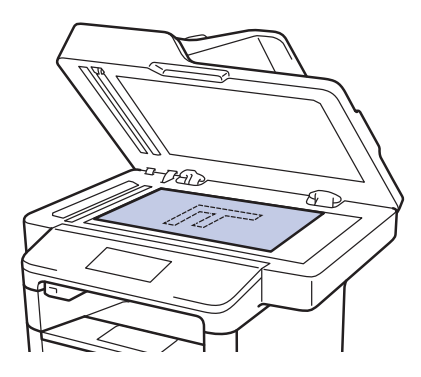

**2** Appuyez sur  $\left[\begin{matrix} \mathbb{F} & \mathbb{F} \\ \mathbb{F} & \mathbb{F} \\ \mathbb{F} & \mathbb{F} \end{matrix}\right]$ .

- **3** Saisissez le numéro de fax.
	- **Utilisation du pavé numérique**

Appuyez sur les chiffres du numéro de fax.

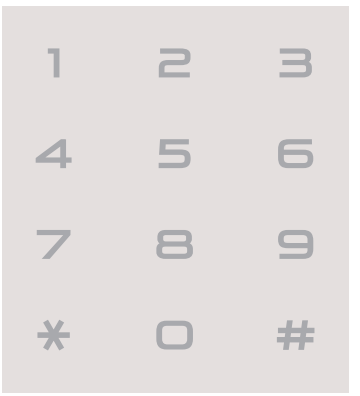

• **À l'aide du carnet d'adresses**

Appuyez sur **f** [Carnet

d'adresses], puis effectuez une des actions suivantes :

- Glissez le doigt vers le haut ou le bas, ou appuyez sur ▲ ou sur ▼ pour afficher le numéro désiré, puis appuyez dessus.
- Appuyez sur  $\mathbf{Q}$ , puis saisissez le nom et appuyez sur  $[OK]$ . Appuyez sur le nom que vous voulez composer.

Lorsque vous avez terminé, appuyez sur [Appliquer].

• **Utilisation de l'historique des appels**

Appuyez sur  $\bigcirc$  [Histor.

app.], puis sur l'option [Appel sortant].

Glissez le doigt vers le haut ou le bas, ou appuyez sur  $\blacktriangle$  ou sur  $\nabla$  pour afficher le numéro de fax désiré, puis appuyez dessus.

Pour envoyer un fax, appuyez sur [Appliquer].

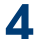

**4** Appuyez sur [Démarr du fax].

L'appareil numérise et envoie le document.

**Si vous avez placé le document sur la vitre du scanner, suivez les instructions du tableau.**

#### **Option Description**

Oui Pour numériser la page suivante, appuyez sur l'option Oui, puis placez la page suivante sur la vitre de scanner.

Appuyez sur OK pour numériser la page.

Non Après avoir numérisé la dernière page, appuyez sur l'option Non.

> L'appareil numérise le document.

Pour arrêter la télécopie, appuyez sur

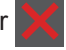

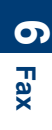

# <span id="page-45-0"></span>**Envoyer un fax par l'ordinateur (PC-FAX)**

#### **Envoyer des fax à partir de l'ordinateur**

La fonction PC-FAX permet d'envoyer un fichier créé dans une application quelconque de votre ordinateur sous forme de fax standard et même de l'associer à une page de garde.

Pour Windows :

Plus d'informations détaillées >> *Guide de l'utilisateur*: *PC-FAX pour Windows*

<sup>1</sup> À partir de votre application,<br>
sélectionnez **Fichier** puis ln sélectionnez **Fichier**, puis **Imprimer**.

> (Les étapes diffèrent éventuellement selon l'application utilisée.)

La boîte de dialogue d'impression s'affiche.

- **2** Sélectionnez **KONICA MINOLTA XXXX**<br>**PC-FAX** (XXXX désigne le nom de votre **PC-FAX** (XXXX désigne le nom de votre modèle).
- **3** Cliquez sur **Imprimer**. La boîte de dialogue **PC-FAX** s'affiche.
- **4** Saisissez le numéro du destinataire du<br>fax fax.
	- a. Utilisez le clavier de l'ordinateur ou cliquez sur le pavé numérique de l'interface utilisateur de **PC-FAX**.
	- b. Cliquez sur **Ajouter une adresse d'envoi**.

Vous pouvez également sélectionner un numéro enregistré dans le **Carnet d'Adresses**.

**5** Cliquez sur **Marche**.

Votre document est envoyé à l'appareil et faxé au destinataire.

Contactez l'éditeur de l'application si vous avez besoin d'assistance.

#### **Recevoir des fax sur votre ordinateur (Windows uniquement)**

Utilisez le logiciel PC-FAX pour recevoir des fax sur votre ordinateur, les filtrer et imprimer seulement ceux qui vous intéressent.

- Même si vous avez éteint votre ordinateur (la nuit ou le week-end, par exemple), l'appareil continue de recevoir et d'enregistrer les fax dans sa mémoire. Le nombre de fax reçus et mémorisés s'affiche sur l'écran LCD.
- Au démarrage de l'ordinateur, lors de l'exécution du logiciel de réception PC-FAX, l'appareil transfère automatiquement les fax vers votre ordinateur.
- Pour que le logiciel de réception PC-FAX fonctionne, il doit être en cours d'exécution sur votre ordinateur.
- Avant de configurer la fonction de réception PC-FAX, vous devez installer le logiciel sur l'ordinateur. Assurez-vous que l'appareil est connecté à l'ordinateur et qu'il est sous tension.
- Si votre appareil signale une erreur et n'est pas en mesure d'imprimer les fax en mémoire, utilisez PC-FAX pour transférer vos fax sur un ordinateur.
- *La réception PC-FAX n'est pas disponible sur Mac.*

Effectuez l'une des actions suivantes :

• (Windows 7)

**1**

Cliquez sur **Démarrer** > **Tous**

#### **les programmes** > **KONICA MINOLTA** > **KONICA MINOLTA Utilities**.

Cliquez sur la liste déroulante et sélectionnez le nom de votre modèle (si ce n'est pas déjà fait). Cliquez sur **PC-FAX** dans la barre de navigation de gauche, puis cliquez sur **Recevoir**.

• (Windows 8.1 et Windows 10)

Démarrez **F** (KONICA MINOLTA

**Utilities**), puis sur la liste déroulante et choisissez le nom de votre modèle (s'il n'était pas déjà sélectionné).

Cliquez sur **PC-FAX** dans la barre de navigation de gauche, puis cliquez sur **Recevoir**.

**2** Confirmez et cliquez sur **Oui**.

La fenêtre **PC-FAX Receive** s'affiche. L'icône **PC-Fax Receive (Prêt)** s'affiche également dans la zone de notification de l'ordinateur.

**Dépistage des pannes**

Utilisez cette section pour résoudre les problèmes susceptibles d'être rencontrés lorsque vous utilisez l'appareil.

# **Identifier le problème**

<span id="page-47-0"></span>**A**

Même si votre appareil semble avoir un problème, vous pouvez corriger la plupart des problèmes vous-même.

Veuillez d'abord vérifier les points suivants :

- Le cordon d'alimentation de l'appareil est branché correctement et l'appareil est sous tension.
- Tous les éléments de protection oranges de l'appareil ont été retirés.
- Le point d'accès, le routeur ou le concentrateur est sous tension et son indicateur de liaison clignote.
- Le papier est correctement inséré dans le bac à papier.
- Les câbles d'interface sont fermement connectés à l'appareil et à l'ordinateur.

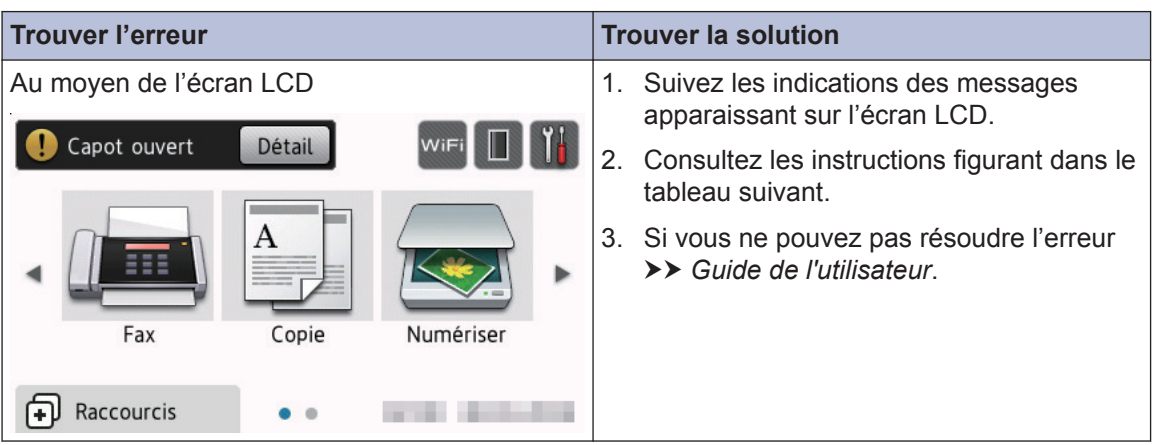

# **Messages d'erreur et de maintenance**

Les messages d'erreur et de maintenance les plus courants sont regroupés dans le tableau.

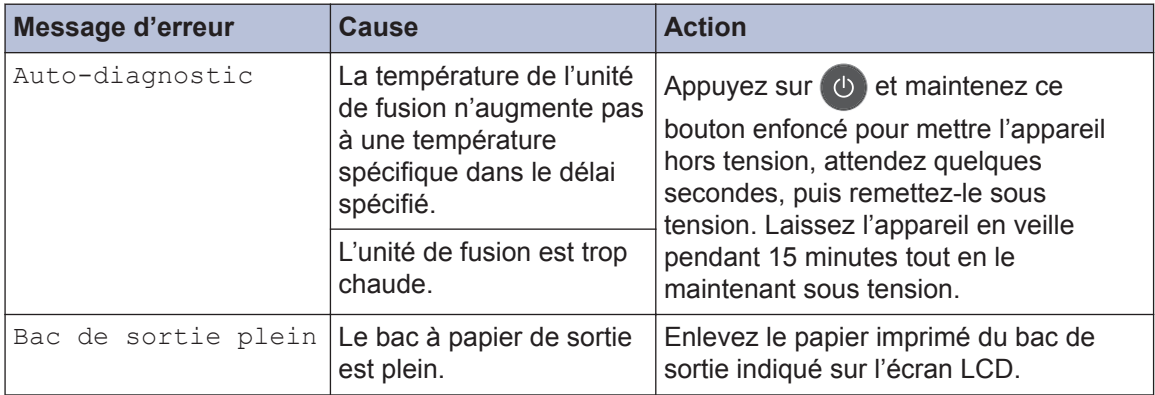

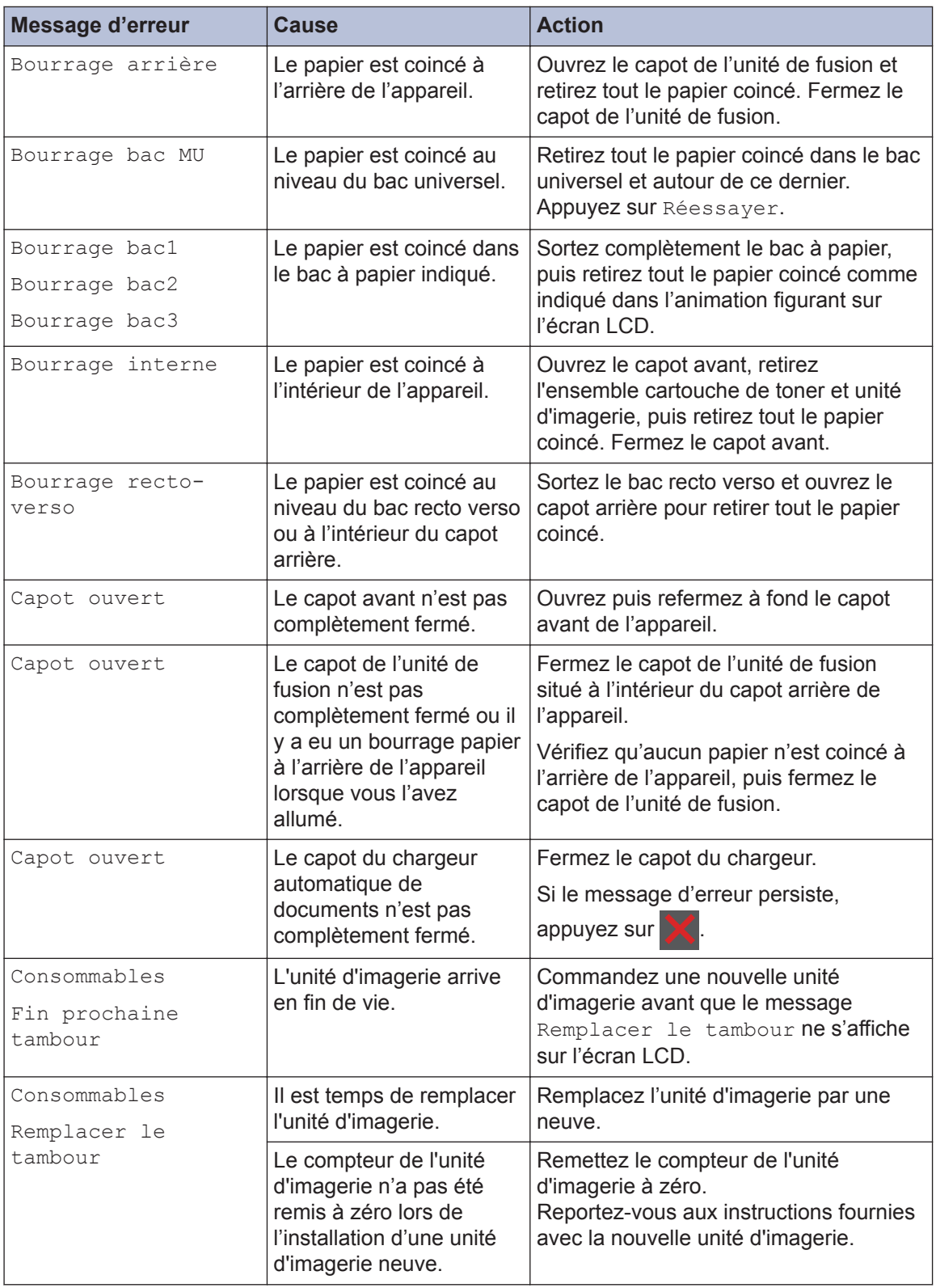

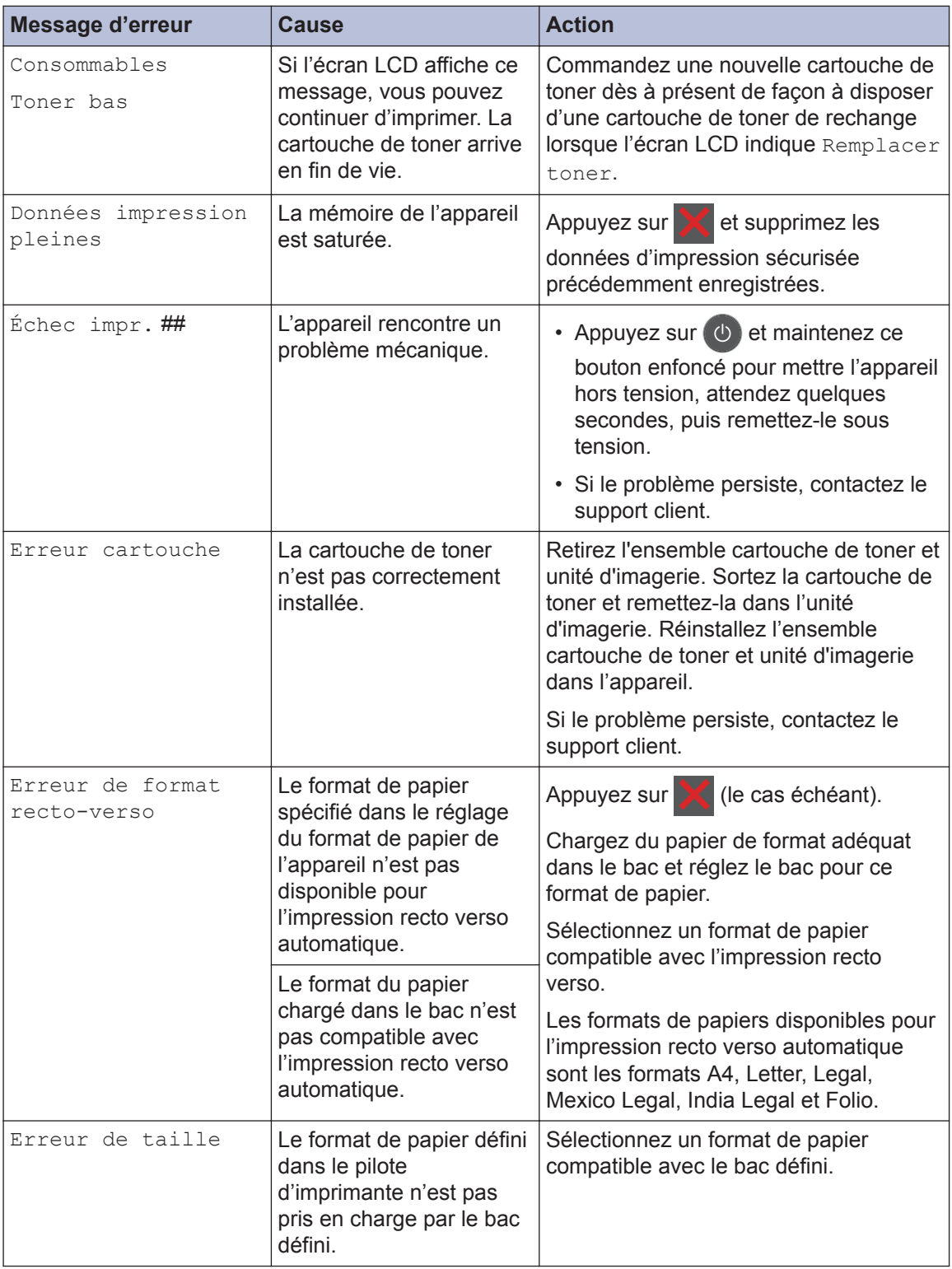

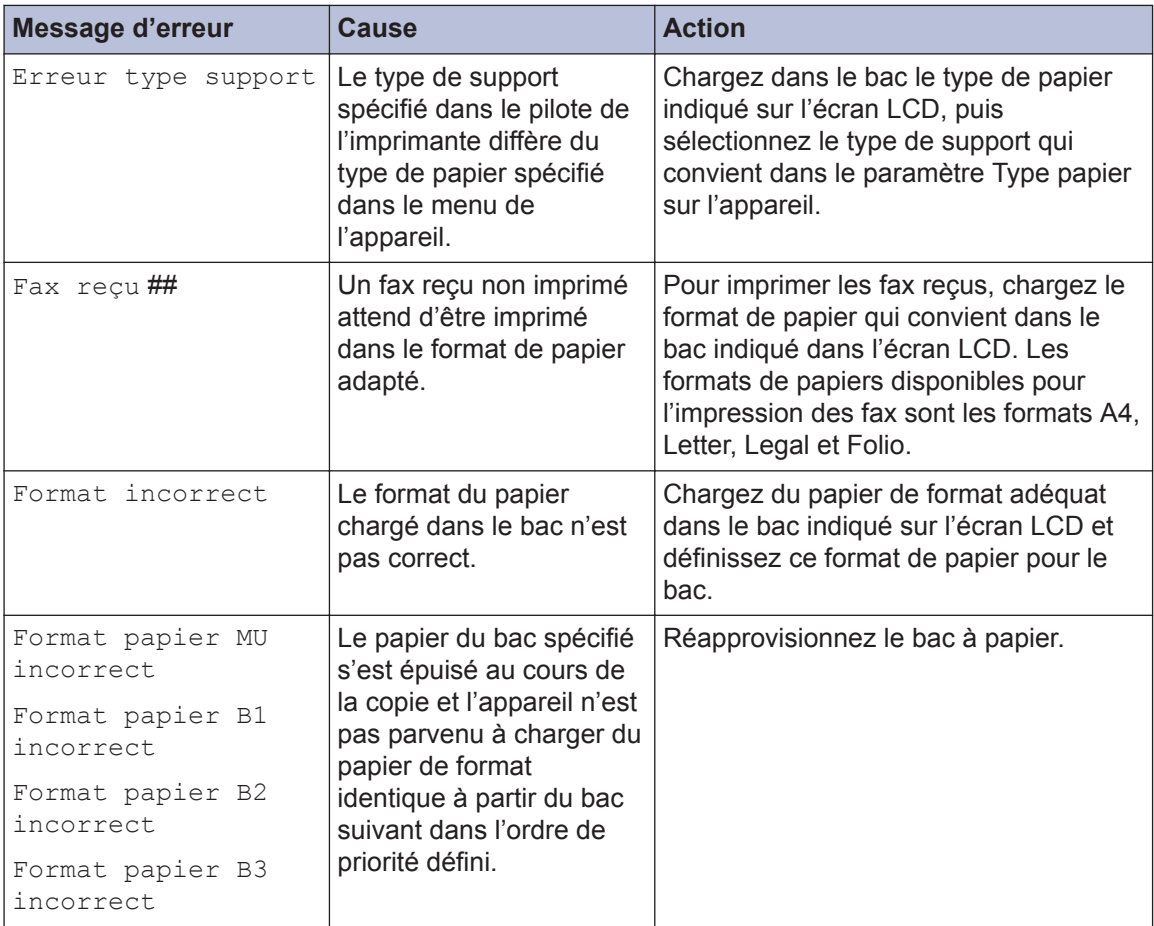

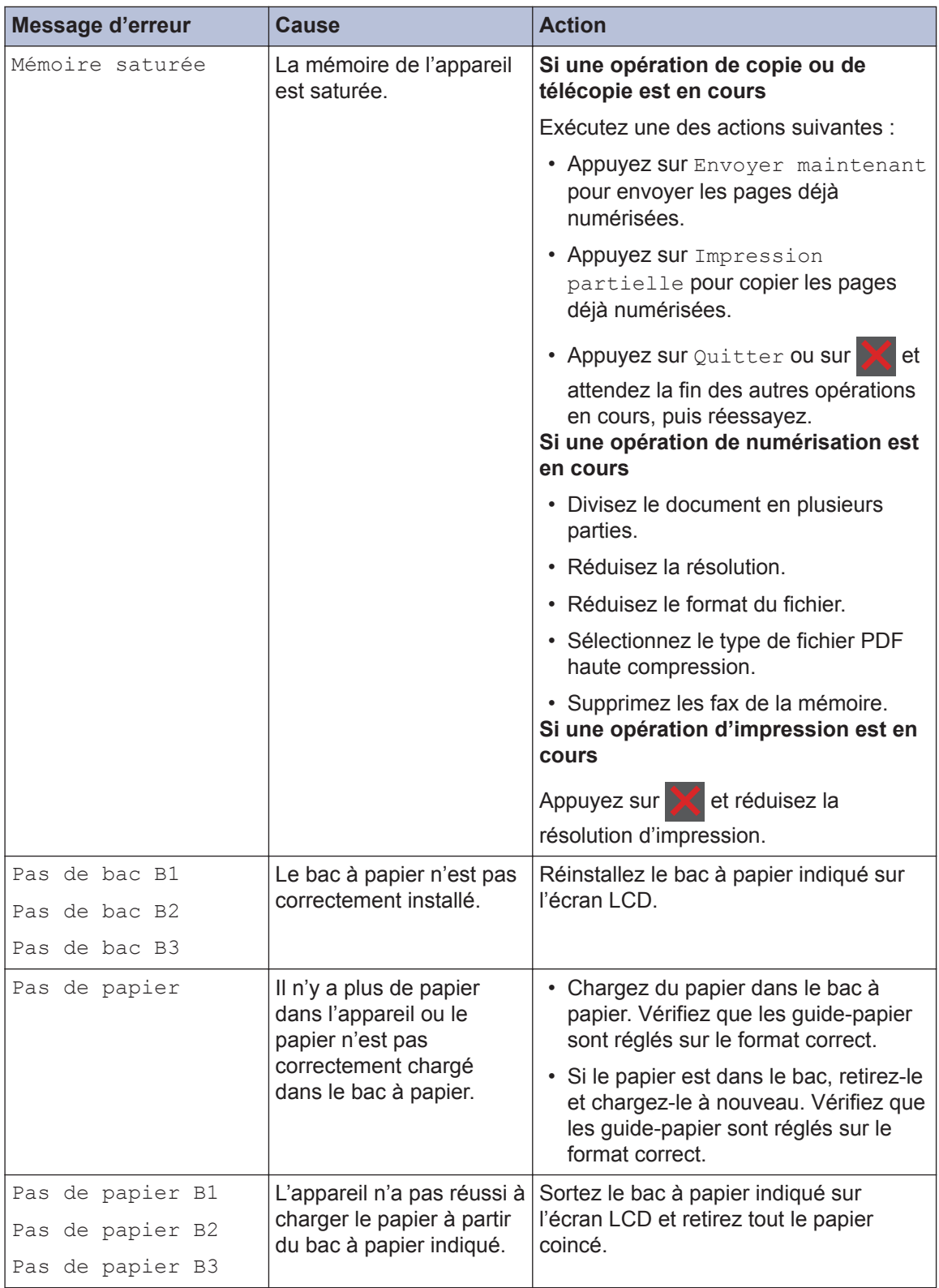

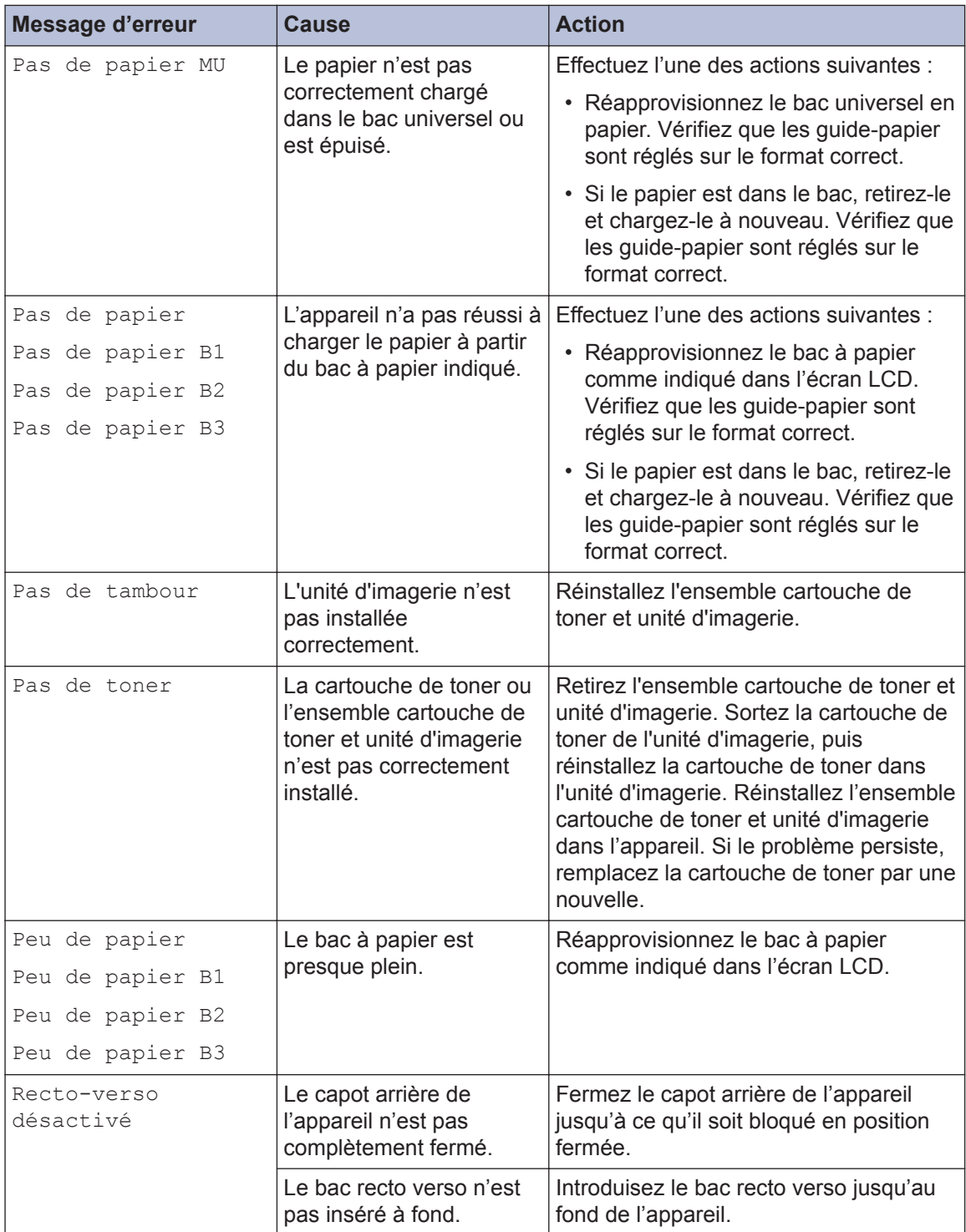

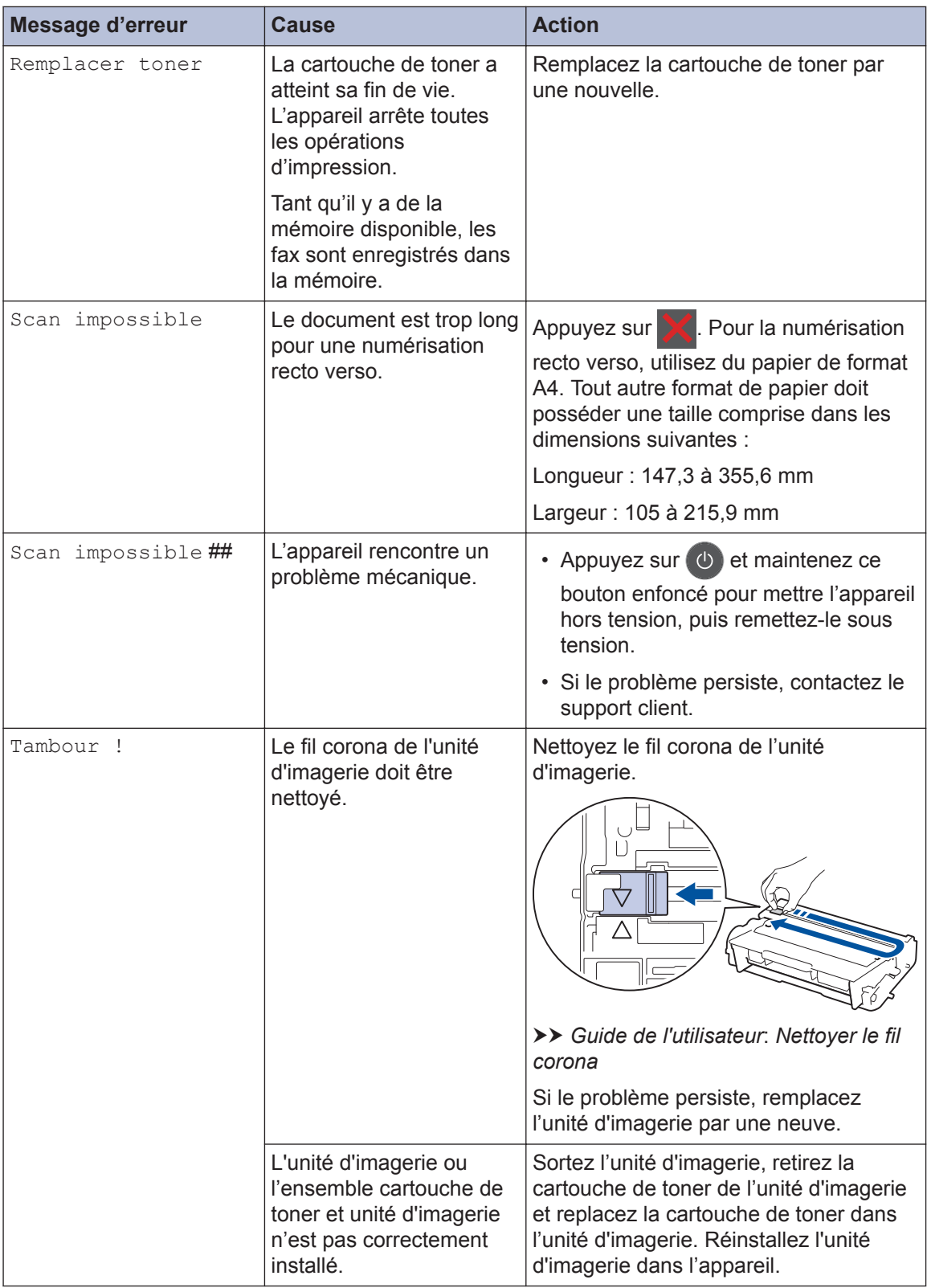

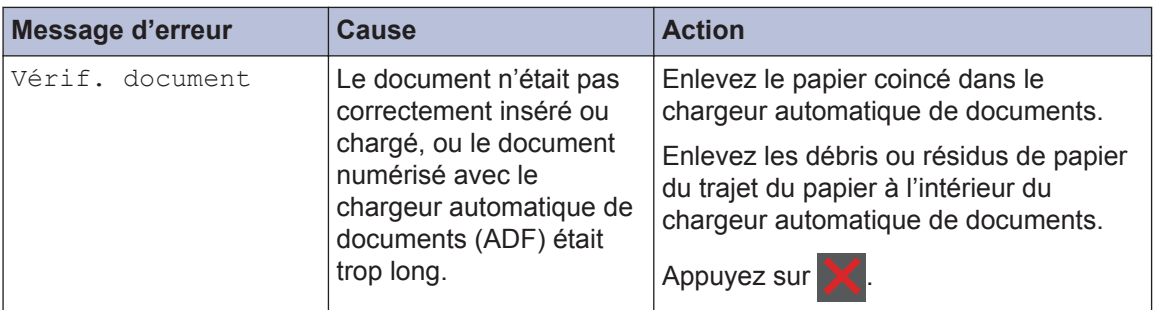

# <span id="page-55-0"></span>**Problèmes avec le télécopieur et le téléphone**

Si vous ne parvenez pas à envoyer ou recevoir un fax, procédez comme suit :

**1** Connectez une extrémité du cordon de ligne téléphonique à l'emplacement marqué<br>« LINE » puis connectez l'autre extrémité de la ligne téléphonique directement à la « LINE », puis connectez l'autre extrémité de la ligne téléphonique directement à la prise téléphonique murale.

Si vous envoyez et recevez des fax lorsque la ligne téléphonique est directement connectée au télécopieur, le problème n'est pas lié à l'appareil. Veuillez contacter votre opérateur téléphonique pour tout problème de connexion.

- **2** Vérifiez le mode de réception.
	- **>>** Information associée:
	- *Modes de réception*
	- *Choisir le mode de réception adapté*
- **3** Essayez de modifier les paramètres de compatibilité.

Le fait de réduire la vitesse de connexion peut éventuellement vous permettre d'envoyer et recevoir des fax.

Plus d'informations détaillées >> *Information associée: Définir la compatibilité des lignes téléphoniques (interférences) pour les systèmes VoIP*

Si le problème n'est toujours pas résolu, éteignez l'appareil et rallumez-le.

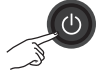

#### **Information associée**

- • [Définir la compatibilité des lignes téléphoniques \(interférences\) pour les systèmes VoIP](#page-36-0)  $\blacktriangleright$ [page 29](#page-36-0)
- • [Modes de réception](#page-36-0)  $\rightarrow \rightarrow$  page 29
- • [Choisir le mode de réception adapté](#page-38-0)  $\triangleright$  page 31

# **Dépistage d'autres pannes liées au fax**

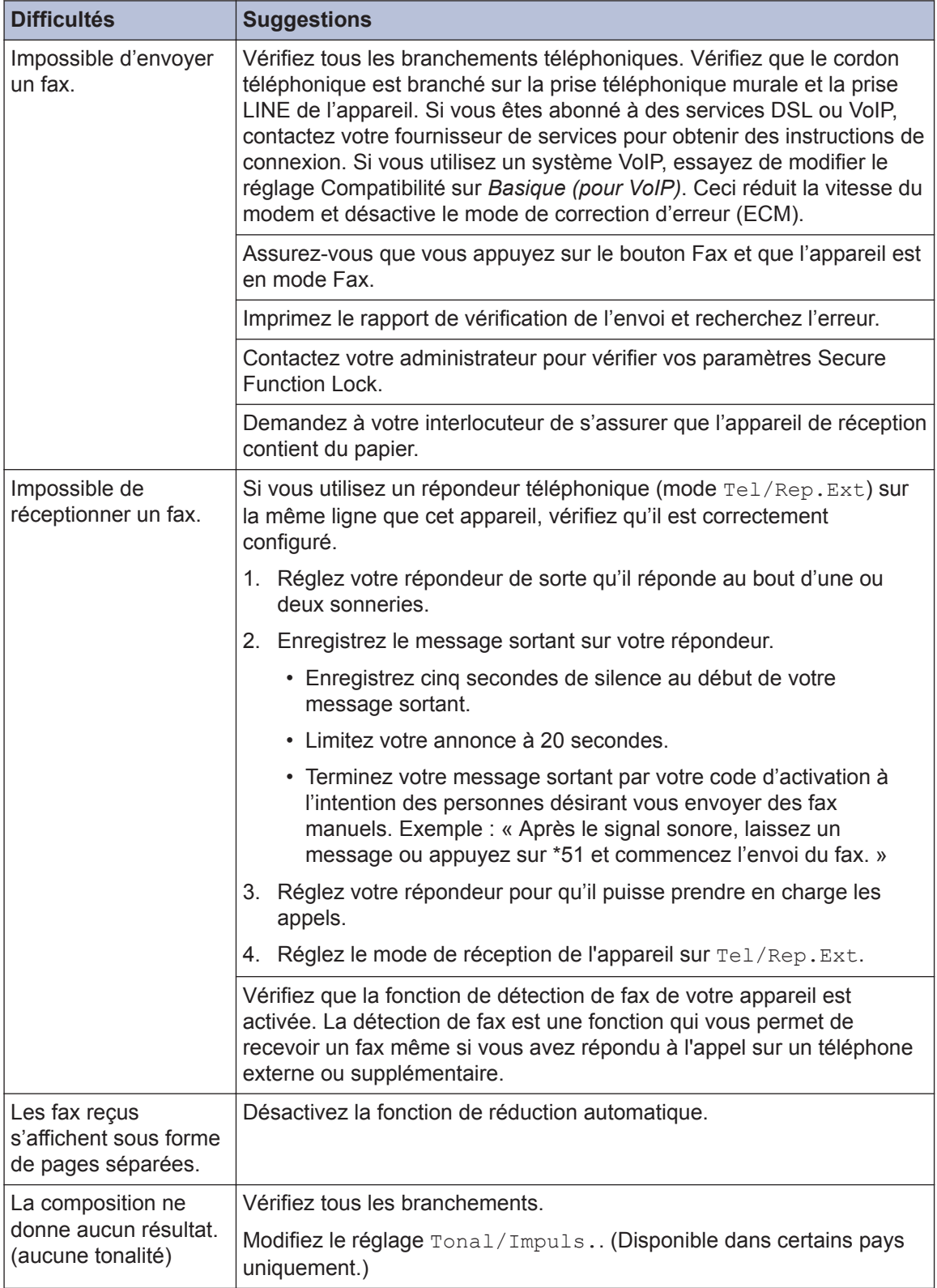

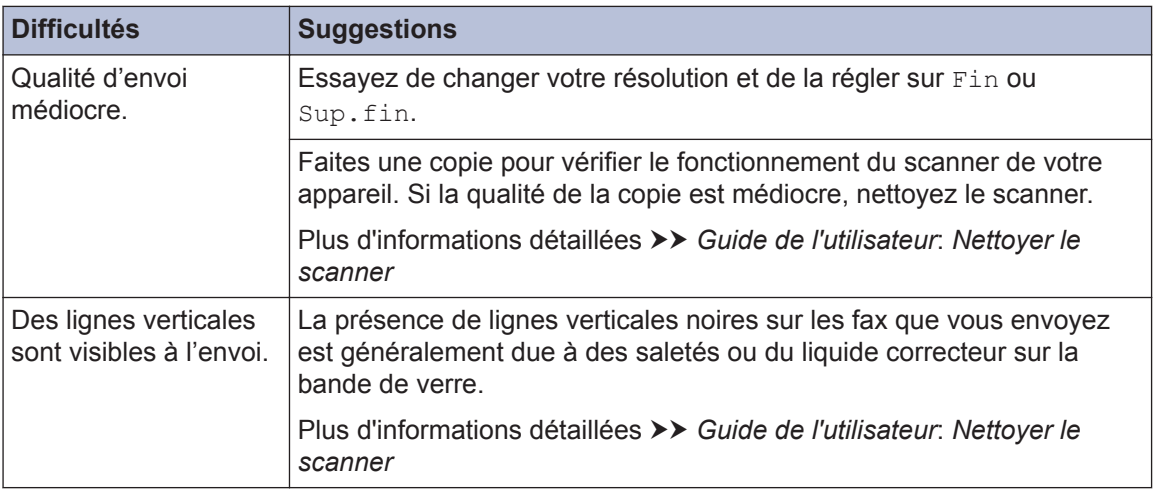

# <span id="page-58-0"></span>**Problèmes d'impression ou de numérisation**

**Si vous ne parvenez pas à imprimer ou numériser un document, procédez comme suit :**

- **1** Tous les éléments de protection de l'appareil ont été retirés.
- 2 Les câbles d'interface sont fermement<br>
connectés à l'appareil et à l'ordinateur connectés à l'appareil et à l'ordinateur.
- **3** Le pilote d'imprimante ou de scanner est correctement installé.

Pour vous assurer de la bonne installation du pilote d'imprimante ou de scanner sur votre ordinateur >> Guide *de l'utilisateur*: Autres problèmes

**4** (Problèmes de numérisation uniquement)

> Assurez-vous qu'une adresse IP disponible est attribuée à l'appareil. (Windows)

a. Effectuez l'une des actions suivantes :

(Windows 7)

Cliquez sur **(Démarrer)** > **Tous**

#### **les programmes** > **KONICA MINOLTA** > **KONICA MINOLTA Utilities**.

Cliquez sur la liste déroulante et sélectionnez le nom de votre modèle (si ce n'est pas déjà fait). Cliquez sur **Numériser** dans la barre de navigation de gauche, puis cliquez sur **Scanneurs et appareils photo**.

(Windows 8.1 et Windows 10)

# Démarrez **REA** (KONICA MINOLTA

**Utilities**), puis sur la liste déroulante et choisissez le nom de votre modèle (s'il n'était pas déjà

sélectionné). Cliquez sur **Numériser** dans la barre de navigation de gauche, puis cliquez sur **Scanneurs et appareils photo**.

- b. Cliquez sur le bouton **Propriétés**.
- c. Cliquez sur l'onglet **Configuration réseau** pour vérifier l'adresse IP de l'appareil.

**Essayez d'imprimer avec votre appareil. Si le problème persiste, désinstallez et réinstallez le pilote d'imprimante.**

**5** Si, malgré les opérations ci-dessus, le problème n'est toujours pas résolu, procédez comme suit :

Pour une connexion d'interface USB

- Remplacez le câble USB.
- Utilisez un autre port USB.

Pour une connexion réseau filaire

- Remplacez le câble réseau.
- Utilisez un autre port réseau sur votre concentrateur.

Pour une connexion réseau sans fil

• Vérifiez l'indicateur d'état Wi-Fi de l'appareil.

Si l'indicateur Wi-Fi du panneau de commande de votre appareil clignote, votre appareil n'est pas connecté au point d'accès WLAN. Recommencez la configuration de la connexion réseau sans fil.

Si l'indicateur Wi-Fi du panneau de commande de votre appareil est éteint, le paramètre de connexion WLAN est désactivé. Activez la connexion WLAN et configurez la connexion réseau sans fil.

Plus d'informations détaillées  $\rightarrow$ *Guide de l'utilisateur*

**Si vous ne parvenez pas à imprimer sur les deux faces du papier, procédez comme suit :**

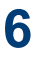

**6** Réglez le paramètre Format papier dans<br>le pilote d'imprimante sur A4 le pilote d'imprimante sur A4.

# <span id="page-60-0"></span>**Bourrages de documents et bourrages papier**

## **Localiser le document ou le papier coincé**

Si votre document ou un papier est coincé dans l'appareil, le message LCD permet de le localiser.

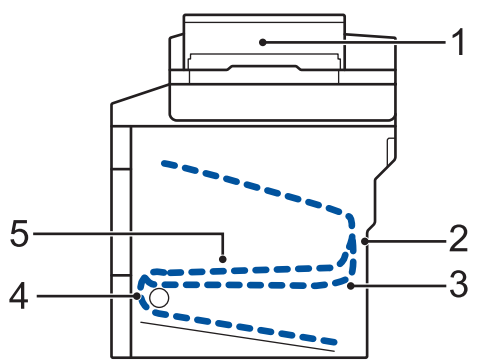

- 1. Vérif. document
- 2. Bourrage arrière
- 3. Bourrage r-v
- 4. Bourr. bac
- 5. Bourrage interne

#### **Éliminer le bourrage de document**

**Le document est coincé dans la partie supérieure du chargeur automatique de documents**

- **1** Ouvrez le capot du chargeur automatique de documents.
- **2** Sortez le document coincé vers la gauche.

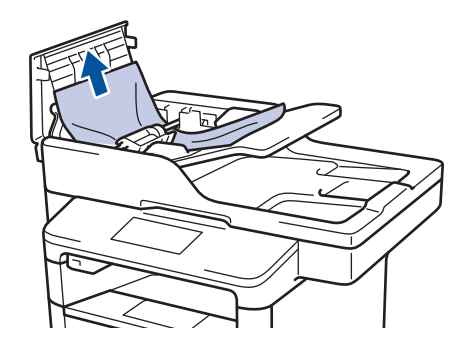

**3** Fermez le capot du chargeur automatique de documents.

#### **Le document est coincé sous le capot document**

**4** Sortez le document coincé vers la droite.

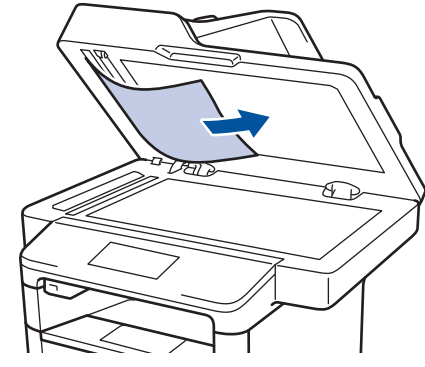

Si le document se déchire, retirez tous les petits débris de papier pour éviter d'autres bourrages.

<span id="page-61-0"></span>**Retirez les petits débris de papier coincés dans le chargeur automatique de documents**

**5** Insérez une bande de papier rigide, comme une carte, dans le chargeur automatique de documents pour dégager tout débris de papier.

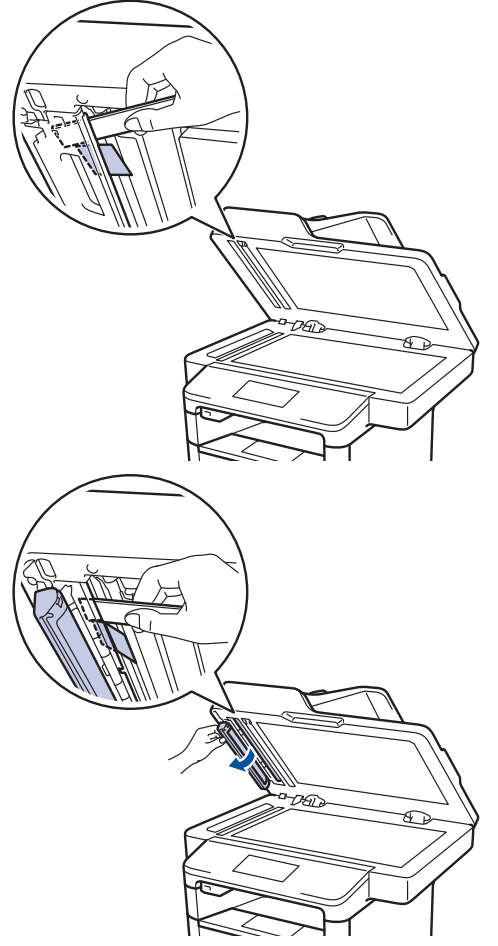

Si le document se déchire, retirez tous les petits débris de papier pour éviter d'autres bourrages.

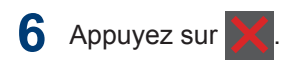

## **Éliminer le bourrage papier**

Prenez soin de retirer les feuilles de papier qui se trouvent dans le bac à papier et veillez à former une pile de papier lorsque vous rajoutez du papier. Cela permet d'éviter le chargement simultané de plusieurs feuilles de papier dans l'appareil et d'écarter le risque de bourrages papier.

#### **Du papier est coincé à l'intérieur du bac universel**

Si le panneau de commande de l'appareil signale un bourrage dans le bac universel, procédez comme suit :

- **1** Retirez le papier du bac U.
- **2** Retirez tout papier coincé dans le bac U et autour de ce dernier.

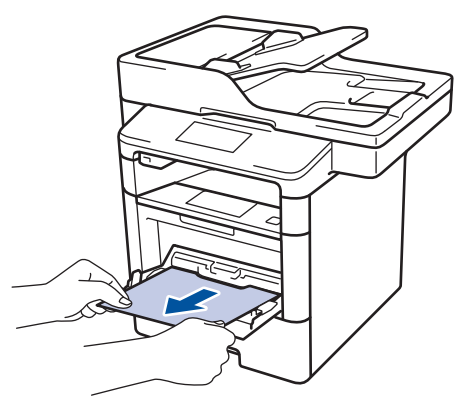

- **3** Déramez la pile de papier, puis remettez-la dans le bac U.
- **4** Rechargez du papier dans le bac<br>
universel veillez à ce que le papi universel, veillez à ce que le papier ne dépasse pas les guides de hauteur maximale (1) situés de part et d'autre du bac.

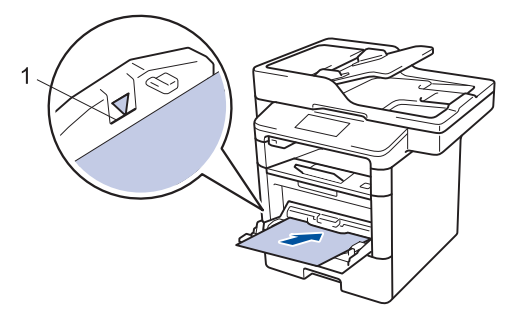

**5** Appuyez sur [Réessayer] pour reprendre l'impression.

#### **Du papier est coincé à l'intérieur du bac à papier**

Si le panneau de commande de l'appareil signale un bourrage dans le bac à papier, procédez comme suit :

**1** Sortez complètement le bac à papier de l'appareil.

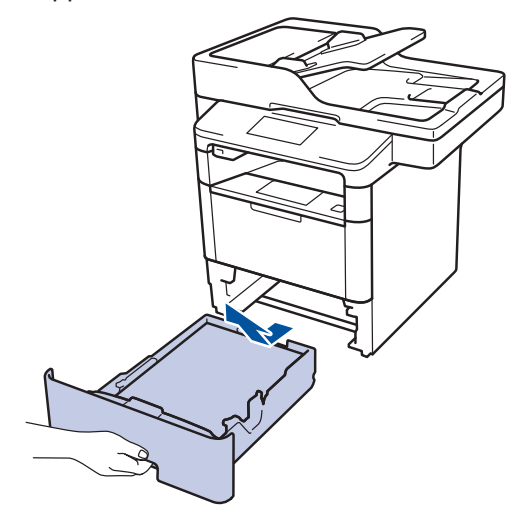

**2** Retirez doucement le papier coincé.

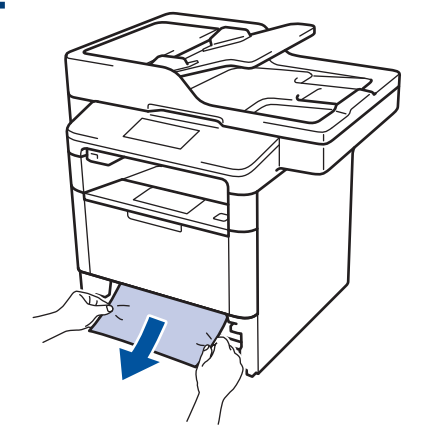

- Pour plus de facilité, tirez le papier coincé vers le bas avec les deux mains.
- **3** Déramez la pile de papier pour éviter d'autres bourrages et faites glisser les

guide-papier pour les ajuster au format du papier.

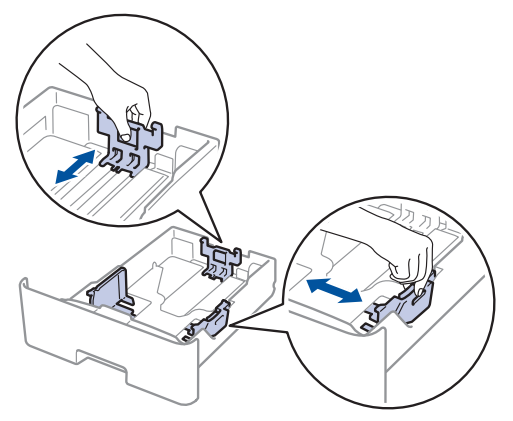

**4** Assurez-vous que le papier ne dépasse<br>
pas le repère de bauteur maximale pas le repère de hauteur maximale  $(\nabla \nabla \nabla).$ 

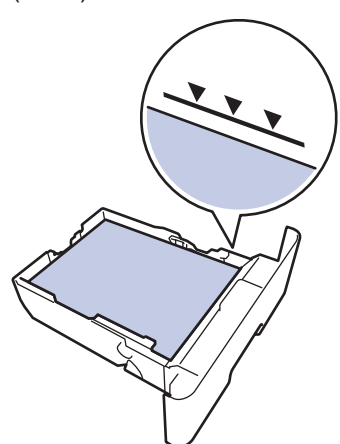

**5** Réinstallez le bac à papier à fond dans l'appareil.

#### **Papier coincé à l'arrière de l'appareil**

Si le panneau de commande de l'appareil signale un bourrage à l'arrière de l'appareil, procédez comme suit :

- **1** Laissez l'appareil allumé pendant 10 minutes pour que le ventilateur interne ait le temps de refroidir les parties très chaudes à l'intérieur de l'appareil.
- **2** Ouvrez le capot arrière.

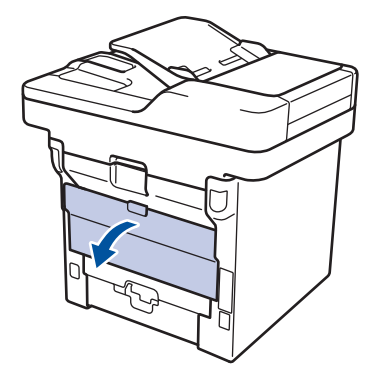

**3** Tirez vers vous les leviers à gauche et à droite pour libérer le capot de l'unité de fusion.

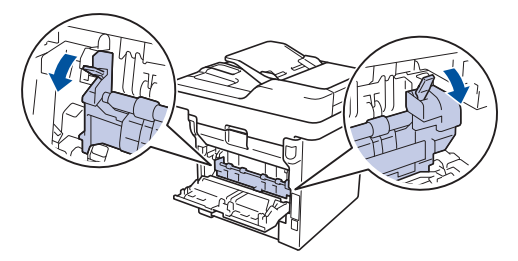

# **AVERTISSEMENT**

#### SURFACE BRÛLANTE

L'intérieur de l'appareil est extrêmement chaud. Laissez refroidir l'appareil avant d'intervenir.

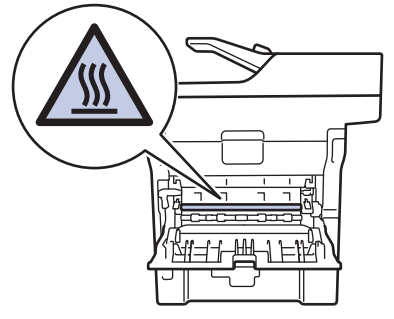

4 Utilisez vos deux mains pour sortir<br>délicatement le papier coincé de l'i délicatement le papier coincé de l'unité de fusion.

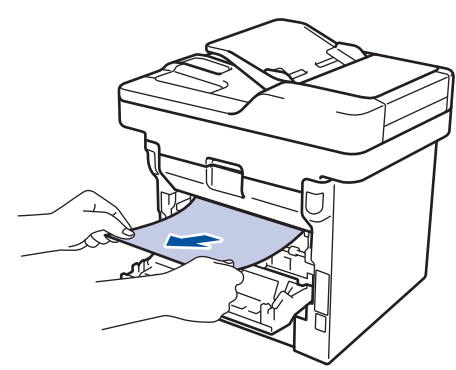

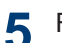

Fermez le capot de l'unité de fusion.

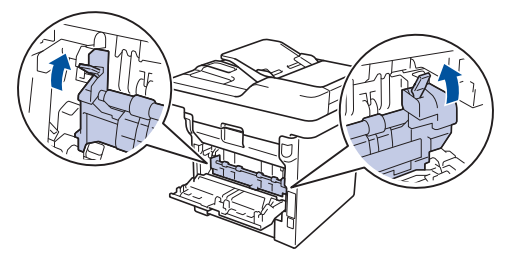

**6** Fermez le capot arrière jusqu'à ce qu'il<br>
soit bloqué en position fermée soit bloqué en position fermée.

#### **Du papier est coincé à l'intérieur de l'appareil**

Si le panneau de commande de l'appareil signale un bourrage à l'intérieur de l'appareil, procédez comme suit :

**1** Laissez l'appareil allumé pendant 10 minutes pour que le ventilateur interne ait le temps de refroidir les parties très chaudes à l'intérieur de l'appareil.

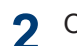

Ouvrez le capot avant.

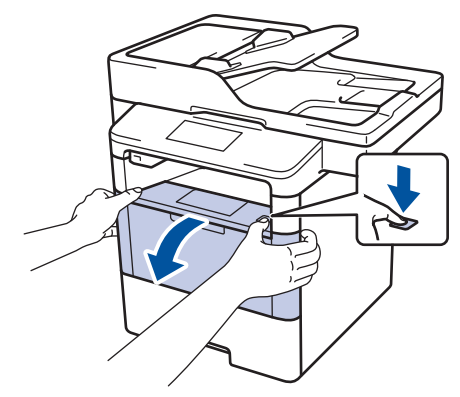

**3** Retirez l'ensemble cartouche de toner et unité d'imagerie.

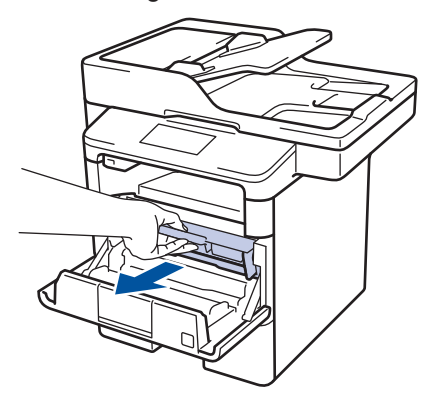

# **AVERTISSEMENT**

#### SURFACE BRÛLANTE

L'intérieur de l'appareil est extrêmement chaud. Laissez refroidir l'appareil avant d'intervenir.

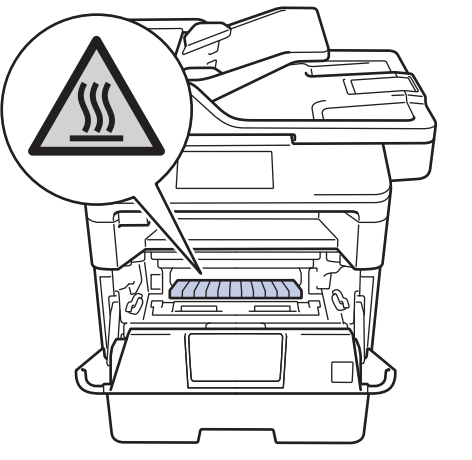

**4** Sortez doucement le papier coincé.

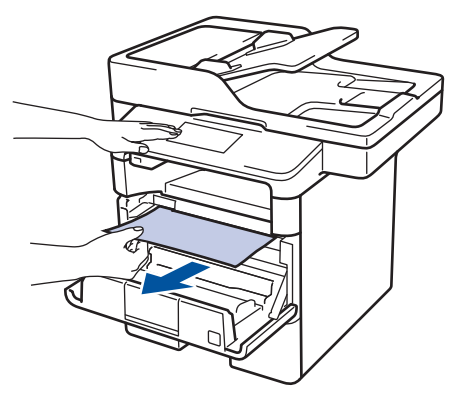

**5** Installez l'ensemble cartouche de toner<br>
et unité d'imagerie dans l'appareil et unité d'imagerie dans l'appareil.

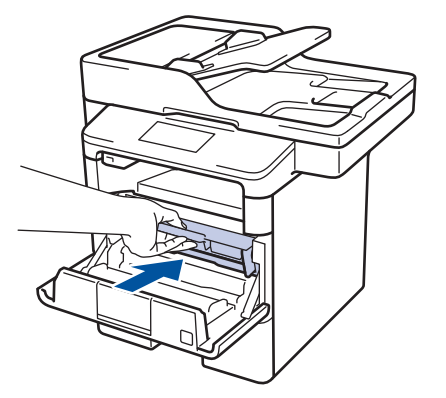

**6** Fermez le capot avant.

#### **Du papier est coincé au niveau du bac recto verso**

Si le panneau de commande de l'appareil signale un bourrage dans le bac recto verso, procédez comme suit :

- **1** Laissez l'appareil sous tension pendant 10 minutes afin que le ventilateur interne refroidisse les composants internes de l'appareil qui sont extrêmement chauds.
- **2** Sortez complètement le bac à papier de l'appareil.

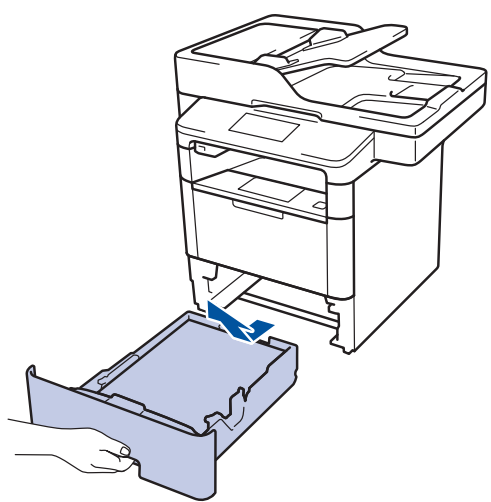

**3** À l'arrière de l'appareil, sortez entièrement le bac recto verso de l'appareil.

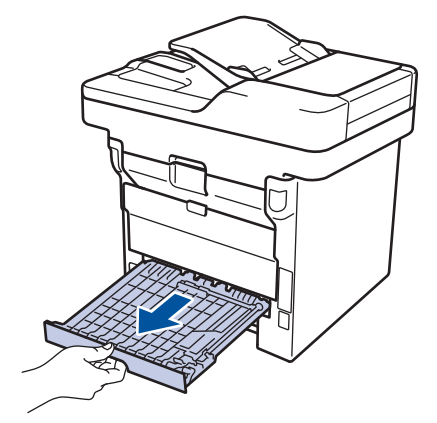

**4** Retirez le papier coincé de l'appareil ou du bac recto verso.

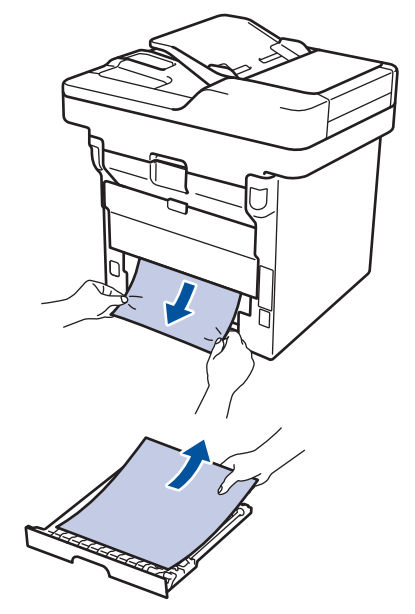

**5** Enlevez le papier éventuellement coincé sous l'appareil du fait de l'électricité statique.

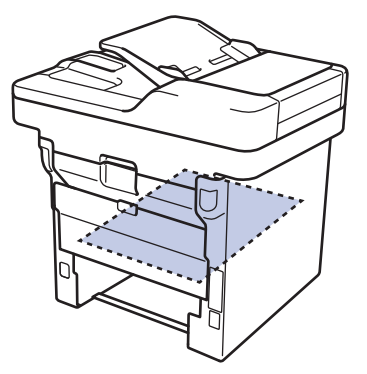

6 Si le paper n'est pas entraîné à<br>
l'intérieur du bac recto verso, ou l'intérieur du bac recto verso, ouvrez le capot arrière.

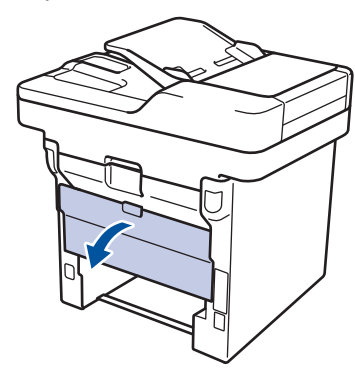

## **AVERTISSEMENT**

#### SURFACE BRÛLANTE

L'intérieur de l'appareil est extrêmement chaud. Laissez refroidir l'appareil avant d'intervenir.

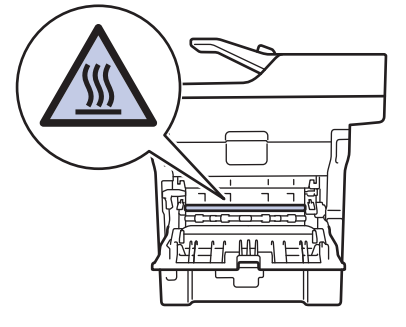

**7** Utilisez vos deux mains pour sortir<br>délicatement le papier coincé à l'au délicatement le papier coincé à l'arrière de l'appareil.

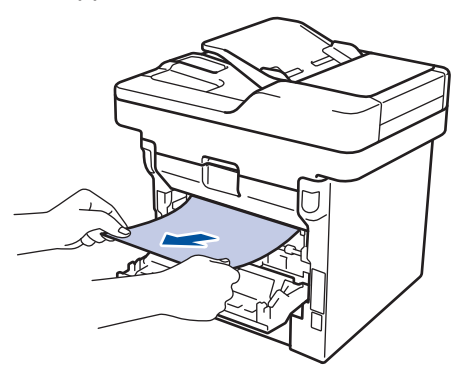

**8** Fermez le capot arrière jusqu'à ce qu'il<br>
soit bloqué en position fermée soit bloqué en position fermée.

- **9** Réinstallez le bac à papier recto verso à fond dans l'appareil par l'arrière.
- **10** Réinstallez le bac à papier à fond dans l'appareil par l'avant.

<span id="page-68-0"></span>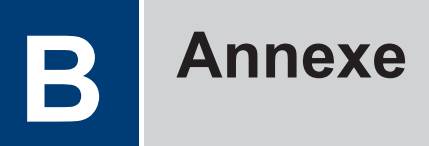

# **Mode de saisie de texte sur votre appareil**

- Lorsque vous avez besoin de saisir du texte sur votre appareil, un clavier apparaît sur l'écran LCD.
- Les caractères disponibles peuvent varier d'un pays à l'autre.
- La disposition du clavier peut différer selon l'opération que vous réalisez.

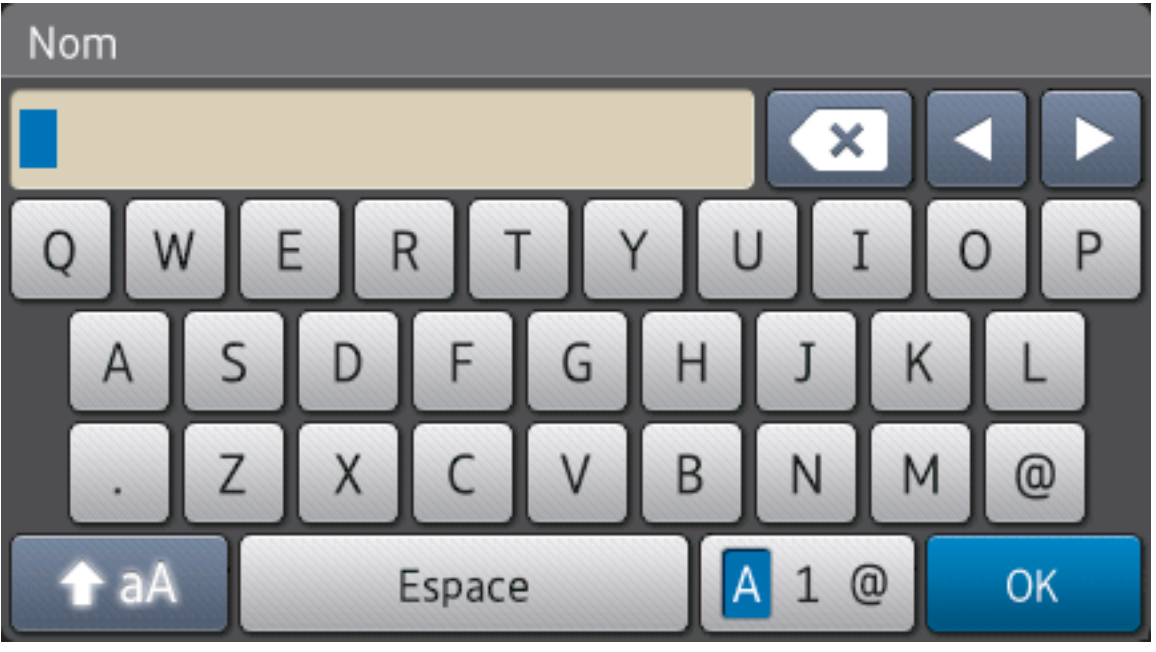

- Appuyez sur  $\sqrt{4}$  1  $\odot$  pour afficher des lettres, des chiffres ou des caractères spéciaux.
- Appuyez sur  $\rightarrow$  aA pour passer des minuscules aux majuscules et vice-versa.
- Pour déplacer le curseur vers la gauche ou la droite, appuyez respectivement sur  $\triangle$  ou sur  $\triangleright$ .

#### **Insertion d'espaces**

• Pour insérer un espace, appuyez sur  $[Espace]$  ou  $\blacktriangleright$ .

#### **Corrections**

- Pour corriger un caractère saisi par erreur, appuyez sur  $\triangleleft$  ou sur  $\triangleright$  pour déplacer le curseur sur le caractère incorrect, puis appuyez sur  $\triangleright$  . Saisissez le caractère correct.
- Pour insérer un caractère, appuyez sur < ou sur bour positionner le curseur à l'endroit qui convient, puis entrez le caractère.

• Appuyez sur  $\left\{ \mathbf{x}\right\}$  pour effacer les caractères un à un, ou maintenez le bouton  $\left\{ \mathbf{x}\right\}$ enfoncé pour effacer tous les caractères.

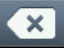

#### **Information associée**

• [Définir votre identifiant de poste](#page-35-0) >> page 28

# **Index**

# **A**

**C**

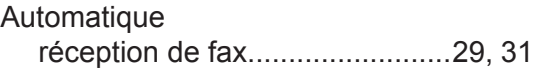

## **B**

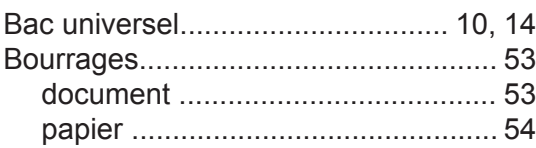

# **C**

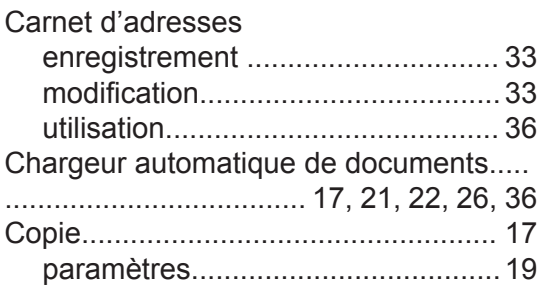

## **D**

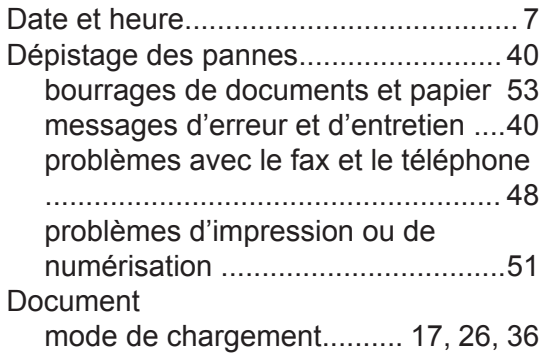

## **E**

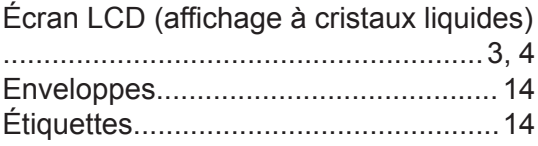

## **F**

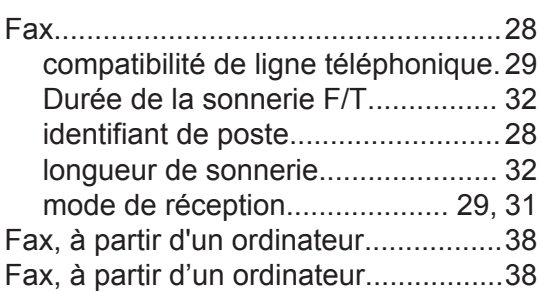

#### **I**

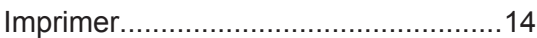

#### **L**

LCD (affichage à cristaux liquides)........ [1](#page-8-0)

## **M**

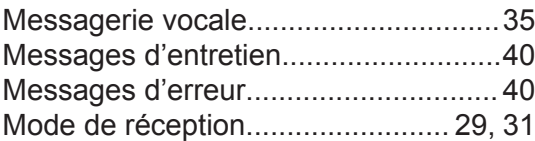

#### **N**

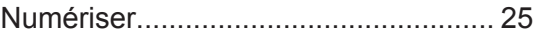

#### **P**

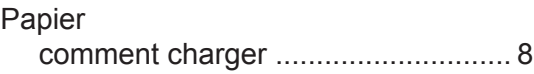

#### **R**

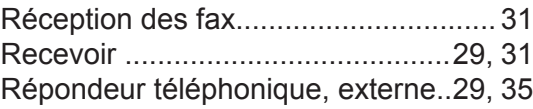

## **S**

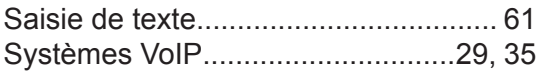

## **T**

Téléphones externes et supplémentaires .............................................................[35](#page-42-0)

#### **V**

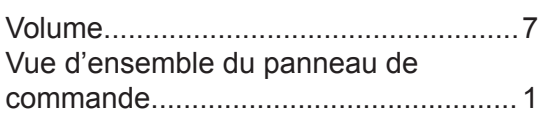

<u> 1989 - Johann Barbara, martxa al III-lea</u>